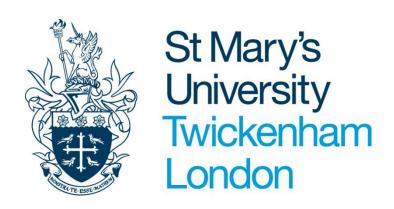

# ATTENDANCE MONITORING Staff User Guide

Rob Johnson

Version 0.10 20 February 2019

# Table of Contents

| 1 | Bac                                                 | kgro                  | und                                             | 4  |  |  |  |  |  |
|---|-----------------------------------------------------|-----------------------|-------------------------------------------------|----|--|--|--|--|--|
|   | 1.1                                                 | Why                   | Monitor Attendance                              | 4  |  |  |  |  |  |
| 2 | Hov                                                 | w will                | it work?                                        | 4  |  |  |  |  |  |
|   | 2.1                                                 | Ove                   | rview                                           | 4  |  |  |  |  |  |
|   | 2.2                                                 | Diag                  | gram                                            | 5  |  |  |  |  |  |
| 3 | Ber                                                 | nefits                |                                                 | 5  |  |  |  |  |  |
| 4 | Exc                                                 | eptio                 | ns                                              | 6  |  |  |  |  |  |
| 5 | How To Use CELCAT from a PC (desktop/laptop) or Mac |                       |                                                 |    |  |  |  |  |  |
|   | 5.1                                                 | in                    | 6                                               |    |  |  |  |  |  |
|   | 5.2                                                 | Find                  | a Register                                      | 8  |  |  |  |  |  |
|   | 5.2.                                                | .1                    | Find a Register – via My Timetable              | 9  |  |  |  |  |  |
|   | 5.2.                                                | .2                    | Find a register - via My Registers              | 10 |  |  |  |  |  |
|   | 5.2.                                                | .3                    | Find a Register – via Modules                   | 12 |  |  |  |  |  |
|   | 5.3                                                 | If yo                 | ur registers aren't displayed immediately       | 14 |  |  |  |  |  |
|   | 5.4                                                 | Nav                   | igate the Register List                         | 16 |  |  |  |  |  |
|   | 5.5                                                 | Upd                   | ate a Register                                  | 20 |  |  |  |  |  |
|   | 5.5.                                                | .1                    | Update a Register for an Individual Student     | 20 |  |  |  |  |  |
|   | 5.5.                                                | .2                    | Update a Register for Multiple Students         | 21 |  |  |  |  |  |
|   | 5.5.                                                | .3                    | Update a Register for All Students              | 22 |  |  |  |  |  |
|   | 5.6                                                 | Add                   | a Comment against a Student in a Register       | 25 |  |  |  |  |  |
|   | 5.7                                                 | Add                   | a Comment against a Register                    | 27 |  |  |  |  |  |
|   | 5.8                                                 | Upd                   | ate Multiple Registers (using Extended Absence) | 28 |  |  |  |  |  |
|   | 5.8.                                                | .1                    | Create a new Extended Absence record            | 28 |  |  |  |  |  |
|   | 5.8.                                                | .2                    | For an Individual Student                       | 31 |  |  |  |  |  |
|   | 5                                                   | .8.2.                 | Search by Name                                  | 31 |  |  |  |  |  |
|   | 5                                                   | .8.2.2                | Search by Regnum                                | 32 |  |  |  |  |  |
|   | 5                                                   | .8.2.3                | Select Student                                  | 34 |  |  |  |  |  |
|   | 5.8.                                                | For Multiple Students | 36                                              |    |  |  |  |  |  |
|   | 5                                                   | .8.3.                 | Search by Regnum                                | 36 |  |  |  |  |  |
|   | 5                                                   | .8.3.2                | Pilter by Group                                 | 36 |  |  |  |  |  |
|   | 5                                                   | .8.3.3                | Search by Programme                             | 38 |  |  |  |  |  |
|   | 5                                                   | .8.3.4                | Select Multiple Students from a filtered list   | 39 |  |  |  |  |  |
|   | 5.9                                                 | Viev                  | v Reports                                       | 42 |  |  |  |  |  |
|   | 5.9.                                                | .1                    | Generating the Reports                          | 44 |  |  |  |  |  |
|   | 5.9.                                                | .2                    | Navigating Between Reports                      | 45 |  |  |  |  |  |
|   | 5.9.                                                | .3                    | Understanding the Reports                       | 46 |  |  |  |  |  |

|   | 5.9. | 4                                    | Programme Overview Report                                        | . 47 |  |  |  |  |
|---|------|--------------------------------------|------------------------------------------------------------------|------|--|--|--|--|
|   | 5.9. | 5                                    | Programme Details Report                                         | . 52 |  |  |  |  |
|   | 5.9. | 6                                    | Module Overview Report                                           | . 55 |  |  |  |  |
|   | 5.9. | 7                                    | Module Details Report                                            | . 60 |  |  |  |  |
|   | 5.9. | 8                                    | Student Overview Report                                          | . 63 |  |  |  |  |
|   | 5.9. | 9                                    | Student Module Overview Report                                   | . 68 |  |  |  |  |
|   | 5.9. | 10                                   | Student Details Report                                           | . 73 |  |  |  |  |
|   | 5    | .9.10                                | .1 Returning to individual Student Detail reports                | . 75 |  |  |  |  |
|   | 5.9. | 11                                   | Saving Reports                                                   | . 77 |  |  |  |  |
| 6 | Hov  | v То                                 | Use CELCAT from a Mobile device (smartphone / tablet)            | . 78 |  |  |  |  |
|   | 6.1  | Log                                  | in                                                               | . 78 |  |  |  |  |
|   | 6.2  | Find                                 | d and View a Register                                            | . 79 |  |  |  |  |
|   | 6.3  | Upo                                  | late a Register                                                  | . 82 |  |  |  |  |
|   | 6.3. | 1                                    | Update a Register for an Individual Student or Multiple Students | . 82 |  |  |  |  |
|   | 6.3. | 2                                    | Update a Register for All Students                               | . 85 |  |  |  |  |
|   | 6.4  | Add                                  | l a Comment against a Student in a Register                      | . 87 |  |  |  |  |
|   | 6.5  | Add                                  | a Comment to a Register                                          | . 91 |  |  |  |  |
|   | 6.6  | Upd                                  | late Multiple Registers (using Extended Absence)                 | . 93 |  |  |  |  |
|   | 6.7  | Viev                                 | w Attendance Reports                                             | . 94 |  |  |  |  |
| 7 | Pro  | roblem Reporting                     |                                                                  |      |  |  |  |  |
| 8 | Reg  | Register Marks Explained             |                                                                  |      |  |  |  |  |
|   | 8.1  | / Pr                                 | esent                                                            | . 97 |  |  |  |  |
|   | 8.2  | L La                                 | ate                                                              | . 97 |  |  |  |  |
|   | 8.3  | A A                                  | bsent                                                            | . 97 |  |  |  |  |
|   | 8.4  | ΝN                                   | ot required                                                      | . 97 |  |  |  |  |
| 9 | Add  | Additional Info                      |                                                                  |      |  |  |  |  |
|   | 9.1  | .1 Frequently Asked Questions (FAQs) |                                                                  |      |  |  |  |  |
|   | 9.2  | Atte                                 | ndance Monitoring Comment Codes                                  | . 98 |  |  |  |  |
|   | 9.3  | 3 St Mary's Attendance Policy        |                                                                  |      |  |  |  |  |
|   |      |                                      |                                                                  |      |  |  |  |  |

# 1 Background

#### 1.1 Why Monitor Attendance

To give us the information to be able to SUPPORT students: NOT to punish them

The key drivers are:

- Retention / Academic Success
- UKVI obligations
  - Students on Tier4 visas or under Immigration Control
  - o However, we have to treat all students the same
  - o Failure to comply could result in our visa granting powers being withdrawn
- Programme requirements
- Student Finance requirements

For full details please refer to:-

http://staffnet/academic-services/Registry/Pages/Academic-Regulations.aspx

http://simmspace.stmarys.ac.uk/prog-admin/registry-policies/policies-complaints-disciplinary/Pages/Policies-Regulations.aspx

We already do this – we're just changing how we do it

#### 2 How will it work?

#### 2.1 Overview

- Students tap-in to Card-readers.
- The Timetable (in CELCAT) gives the definitive list for each session of who should be where and when.
- Card taps are matched against the session details and used to mark each student Present/Absent/Late in the Register for that session.
- No staff intervention required
  - o Other than to deal with exceptions see below

## 2.2 Diagram

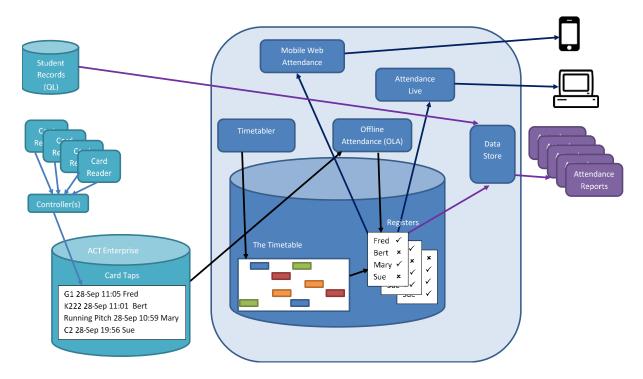

## 2.3 Speed of Updates

It's not instant!

Marks will not instantly appear in a register as soon as a student ahs tapped their card.

This is because the card tap data is copied to CELCAT every 5 mins – and then CELCAT takes time to match card taps to registers.

Usually it takes 5-10 mins for a card-tap to reflect in a register but could take longer (40+ mins)

Students who did not tap will not be marked Absent immediately - they'll just be unmarked (blank).

Blanks are turned Absents 25 hours from the end of the session

Late Card Taps which are >30 min from the start of the session may take a few days to be reflected in the registers

This is a side effect of other settings which are necessary to allow 1 card reader to cover multiple location (see later slide)

# 3 Benefits

- No more manually transposing hand-written registers into Excel
- Reduces admin overhead on staff
- Register marking for the majority of students will be automatic. Staff intervention only required to handle exceptions – see following slides
- Quicker reporting
- Better visibility across modules / programmes/ faculties / departments

# 4 Exceptions

- Unsurprisingly, there are some situations where it is not possible for the attendance monitoring system to mark registers automatically based on a card-tap. E.g.
  - Forgotten or Lost Card
  - Card Not Working
  - Card-reader Not Working
  - Agreed Absences
  - Extended Absence (e.g. sickness/medical)
  - o Ad-hoc Change to Session
  - o Off-site Location
  - Whole Cohort Not Required
- In such circumstances, staff intervention is required to update the registers in the system

See Frequently Asked Questions for full details

# 5 How To Use CELCAT from a PC (desktop/laptop) or Mac

NB: The system addresses for accessing CELCAT and screen layouts differ depending upon whether you are on a PC (desktop/laptop) or a Mobile device (smartphone/tablet).

For details of how to do this using a Mobile device (smartphone/tablet), please see Section 6.

#### 5.1 Log in

Open the web browser on your device.

Either (a) Type in the system address from the table below:-

| Device type                | Address                         |  |  |  |
|----------------------------|---------------------------------|--|--|--|
| PC or Mac (desktop/laptop) | http://ical.stmarys.ac.uk/live/ |  |  |  |

Or (b) If you have Staffnet open in your browser,

Click Quick Links

then click Business Intelligence and Reporting

then under the Student Attendance section, click CELCAT desktop.

You will see the Welcome to CELCAT screen, as follows:-

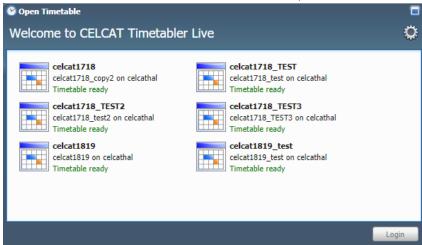

Hint: You may want to add it to your browser favourites/bookmarks at this point to make it easier to get to next time.

Click on the link for the relevant academic year

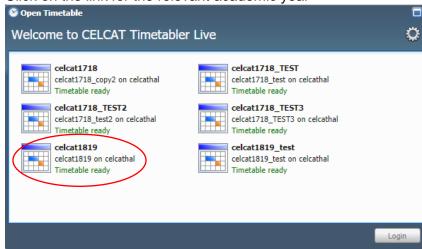

i.e. This year click on the "celcat1819" link. Next year you'll need to click on the "celcat1920" link

Click the Login button.

#### The Login screen will appear:

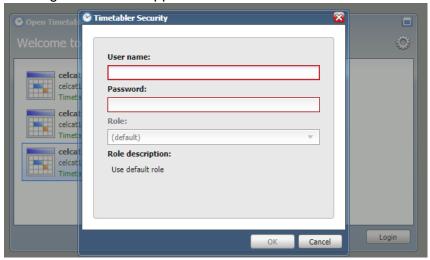

Enter your User name and Password

Note: These are the same username and password that you use to log onto your main St Mary's account e.g. username = 12345.

Click OK.

# 5.2 Find a Register

There are various ways to find a Register in CELCAT e.g.

- via My Registers
- via My Timetable
- via Modules.

Each gives you a similar display but affects which registers you see as follows:-

- via My Registers shows all the registers (to which you have access) either (a) today or (b) overdue (aka. past).
- via My Timetable another way to get to all the registers (to which you have access)
   but without the today/overdue filter
- via Modules shows the registers for a particular module (without cluttering up the view with registers for other modules).

Details of each of these ways are describe below.

Whichever way you get to a register list/view, the process for viewing and updating a register are the same.

# 5.2.1 Find a Register – via My Timetable

# Click on View

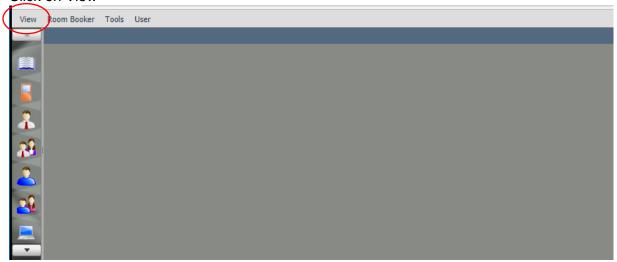

# Select My Timetable

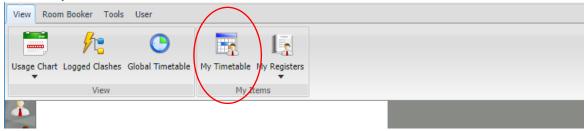

# Click on the Attendance tab

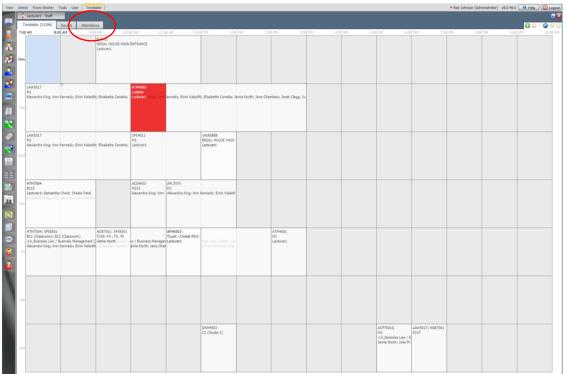

The Registers to which you have access will be listed as follows:-• Rob Johnson (Lecturer-AA) v8.0.46.0 Timetable Record Attendance 🛟 Add Students 🖨 Withdraw Students 🗆 🗾 🔟 🕡 🕒 (today) Show registers from 9/7/18 to 9/7/18 25 HTM7004; 3 ATM4002 0. Lecturer1 ACP7001Q Lecturer1 28521104 11:00 AM - 1... 9/7/18 3 APH6003 Lecturer1 TLock - Cricket Ö. 28520904 11:00 AM - 2:... 9/7/18 3 ACP7001Q Lecturer1 Running Track B1 2:00 PM - 3:0... 9/7/18 28521304 Fri 3 ATM4001 Lecturer1 Register Locked Fri, 9/7/18, 7:00 AM - 1:00 PM Marks Register Details (ID: 28518204) • **0 0 0** Late Notification Message Att AttMon Test Rob Johnson 100% DDEDDSS\_18P9S\_Foley\_James\_002342 1/2 DDEDDSS\_18P9S\_KEHOE\_NICHOLAS\_036774 100% DDEDDSS\_18P9S\_Wills\_Nigel Iv\_135734 1 0% DDEDDSS\_18P9S\_Woodward\_Katharin\_050333 8/30/18 10:48 AM (uatest) DDEDDSS\_18P9S\_Zaremba-Byrne\_Kasia\_176541 100% DDEDDSS 28P9S Edmondson Sam 093500 8/30/18 10:46 AM (uatest) 1 75% DDEDDSS\_28P9S\_Lanigan\_Patrick\_040052 0% DDEDDSS\_28P9S\_Robinson\_Philip H\_167009 DDEDDSS\_28P9S\_Sheehan\_Kieran\_166926 8/30/18 10:48 AM (uatest) 67% DDEDDSS\_28P9S\_Spurling\_Kate\_145465 100% DDEDDSS\_28P9S\_Strachan\_Amy\_167010 DDEDDSS\_38P9S\_Griffiths\_Zoe\_012366 8/30/18 10:48 AM (uatest) DDEDDSS 38P9S Mills Timothy 157293 100% DPHDEED\_Y1P\_Gaffney\_David\_070396 DPHDEED\_Y1P\_Spencer\_Julie\_176290 100% DPHDEED Y2P Croucher-Wright Cindy 157577 100% DPHDEED\_Y3\_Nolan\_Darren\_155082 100% DPHDEED\_Y5P\_Hookoomsing\_Hélina\_146058 100% DPHDEND Y2P Ridgers Brian 166842 100% DPHDMGD\_Y2\_Maheswaran\_Lakshmip\_176070 100% DPHDPLD\_Y4\_Westin\_Anna\_093194 100% DPHDSSD Y2P Sorensen Britta M 176564 1/2 100% DPHDSSD\_Y3\_Omrani\_Atefeh\_157483 100% DPHDSSD\_Y3\_Ryan-Moore\_Edward G\_111453 100% 6 2 86% **Absent**  $\checkmark$   $\begin{vmatrix} \frac{4}{24} & \frac{2}{12} & \frac{0}{15} & \frac{0}{25} \end{vmatrix}$ Register Notes 'a' (A) Absent 'w' (W) Withdrawn Present Not required

Please go to Section 5.3.

# 5.2.2 Find a register - via My Registers

#### Click View

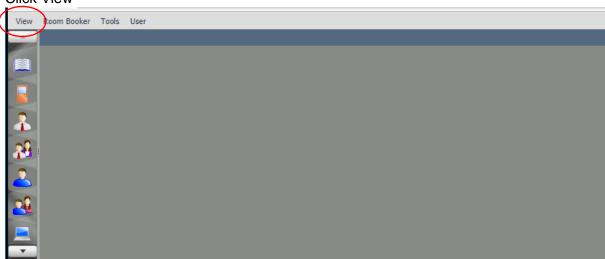

Click the down arrow below My Registers

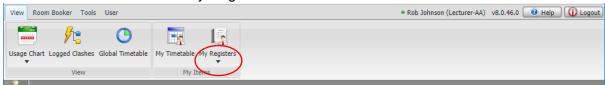

From the dropdown, select Today's Registers or Overdue Registers as required

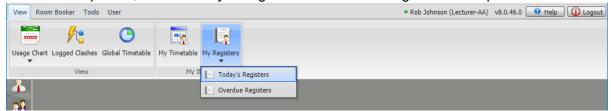

The Registers to which you have access will be listed as follows:

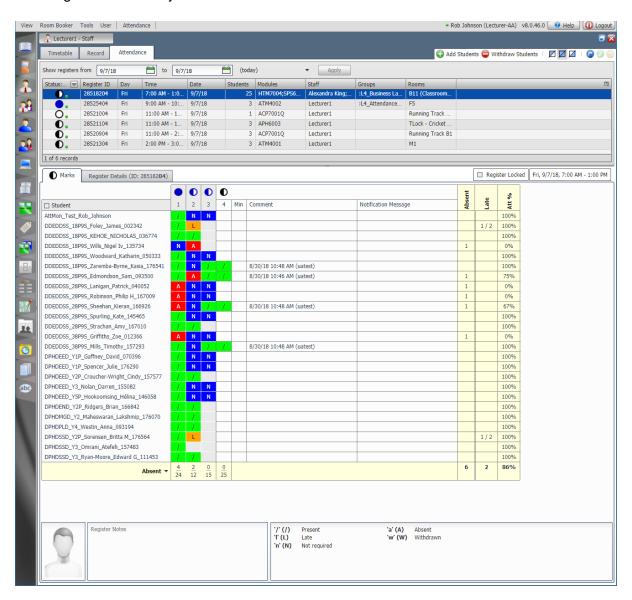

Please go to Section 5.3.

# 5.2.3 Find a Register – via Modules

Click on the Modules icon (which looks like an open book) on the left of the window

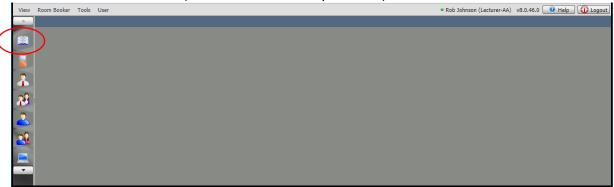

This will display the modules to which you have access

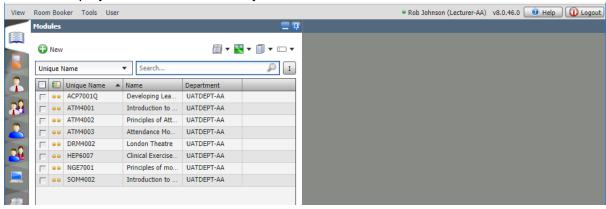

Hint: You can click between the column headings and drag left/right to make the columns wider/narrower if necessary.

Hover over the module whose register you want to view.

A green arrow will appear to the right.

Click the green arrow.

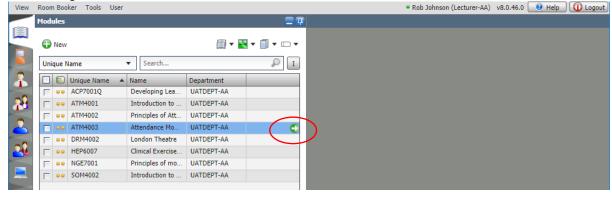

This will display the Timetable for that session.

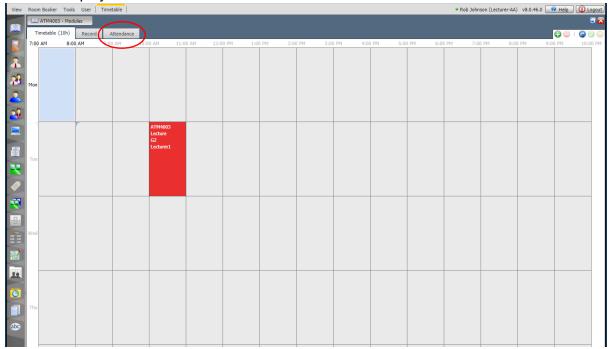

Click on the Attendance tab.

The Registers to which you have access will be listed as follows:

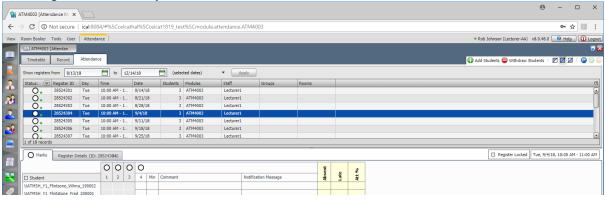

# 5.3 If your registers aren't displayed immediately

If once you've selected the module and clicked on the Attendance tab, you get the following message: "No registers match your search criteria or you may have insufficient access to view them"

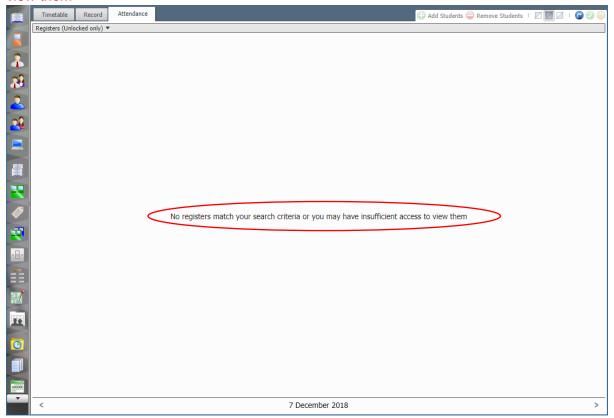

this is due to a mismatch of dates.

This happens when the date that CELCAT is looking at (usually today) is a day of the week when there are no sessions for that module.

If you look at the bottom of the screen, you'll see the date theCELCAT is looking at registers for.

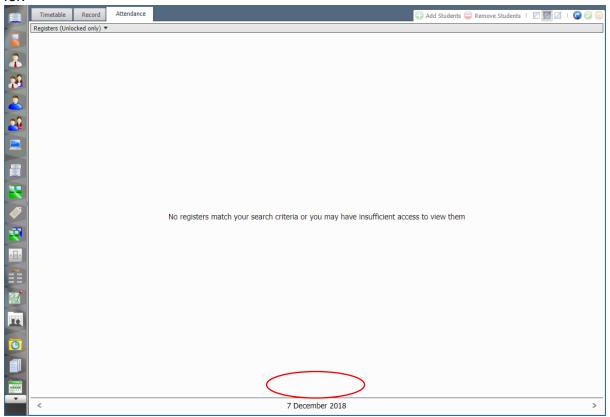

You can change the date by either clicking the < or > arrows to the left / right of the date to move the display backward/forward one day at a time.

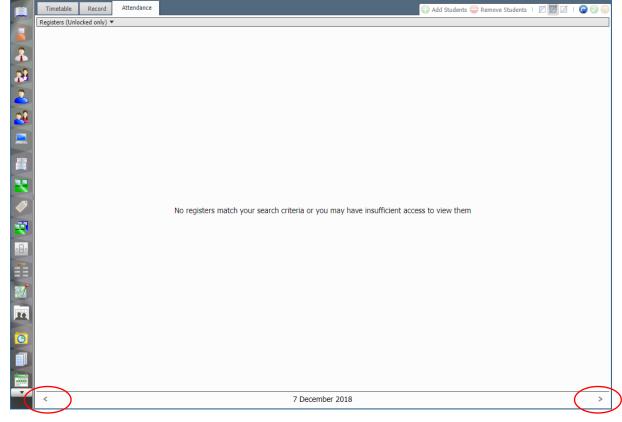

Or if you click on the date itself, you'll get a calendar style pop-up from which you can choose a date.

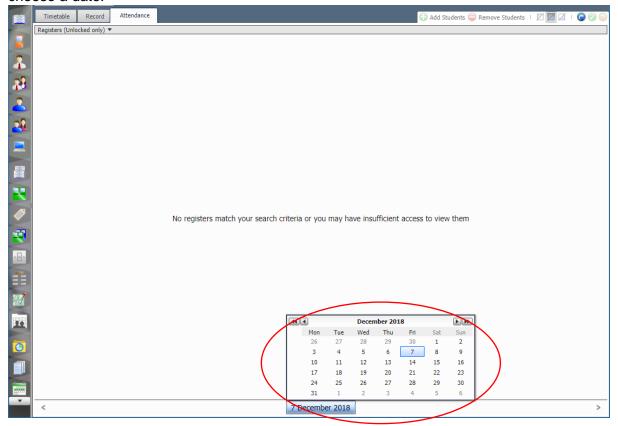

Note: You need to double-click on a date (in the pop-up calendar) to select it.

Once the date selected matches a day of the week when the module has sessions, the registers will be displayed.

Please go to Section 5.4.

# 5.4 Navigate the Register List

NB: Remember, which register(s) are listed will depend upon the route you took to generate the register list.

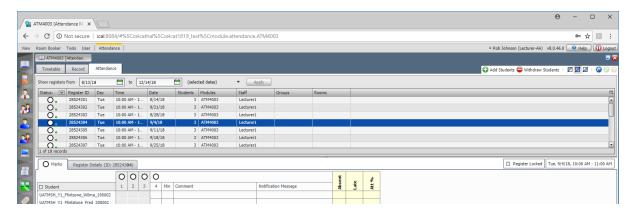

The top half of the screen shows a list of the available registers.

You can use the scroll bar on the right to move up and down this list.

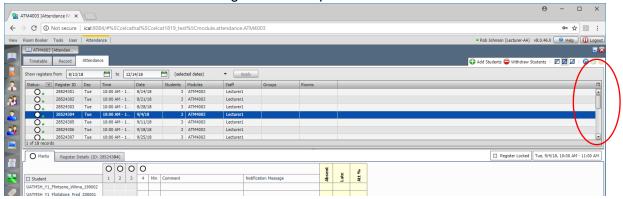

Also, if you click on and drag downwards the bar below the list, it will increase the size of the area used to show the list

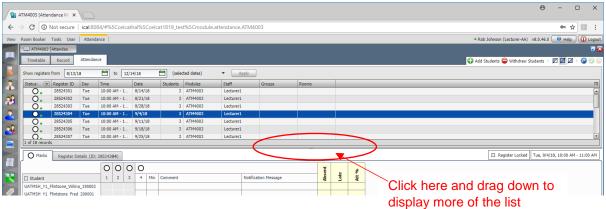

thus allowing you to view more of the list in one go.

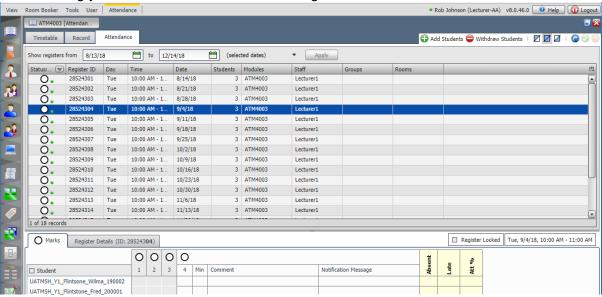

You can change the dates to grow/shrink the list of registers shown by date

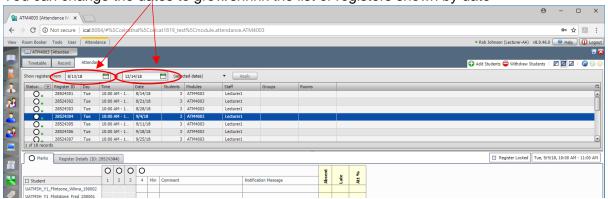

NB: If you do not have any registers today, this list will be blank.

The lower half of the screen shows the details of the selected register.

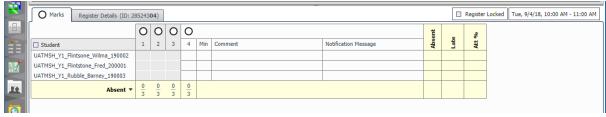

Note: You can only select and view one register at a time.

If the session you've selected repeats across multiple weeks, the week you have selected will show as white boxes, whereas preceding weeks will be shaded grey.

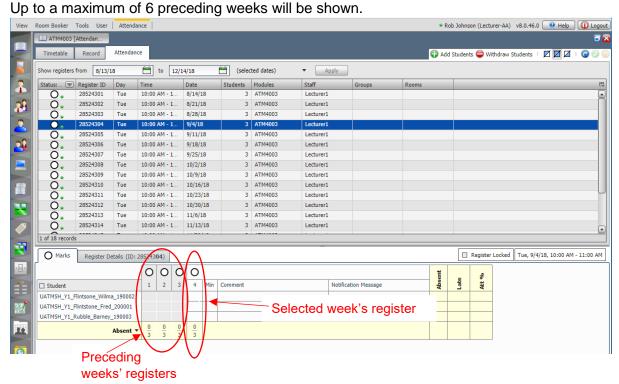

You can use the three square icons  $\square \square \square \square \square$  top right to change the way this window displays

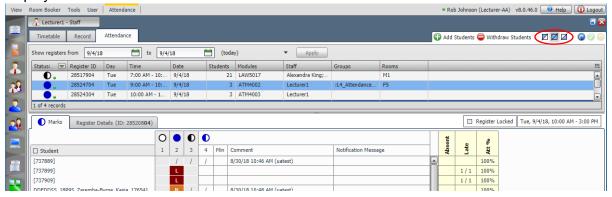

#### i.e.

- Show register list only
- Show register list and marking panel
- Show register editor only

# 5.5 Update a Register

# 5.5.1 Update a Register for an Individual Student

Click in the box next to the student's name

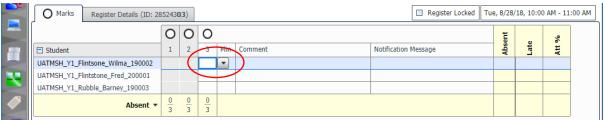

# A dropdown will appear

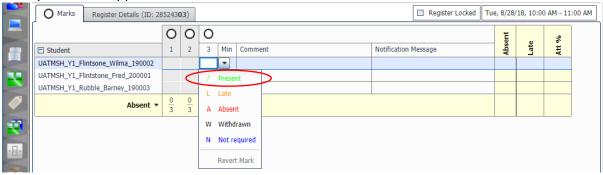

Click on the appropriate register mark (e.g. Present / Absent / Late / Excused) from the dropdown.

The selected register mark will now appear next to that student

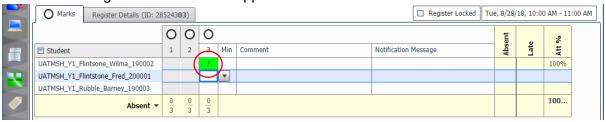

Click the little green tick button (top right) to Save the change.

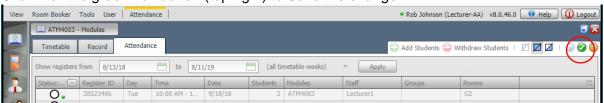

[Or the little orange button to Cancel the change].

# 5.5.2 Update a Register for Multiple Students

#### Click on the first student's name

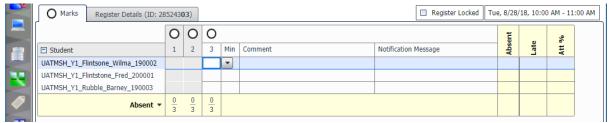

Hold down the Ctrl key on your keyboard and click on the names of the other students whose register marks you wish to update.

#### A window will appear

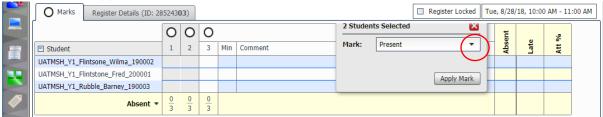

#### Click the down arrow.

Select the appropriate register mark (e.g. Present / Absent / Late / Not required) from the dropdown.

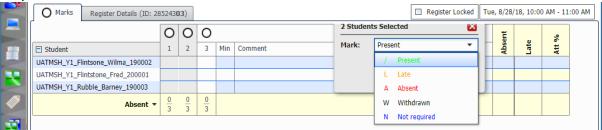

#### Click Apply Mark.

The register marks of the selected students will be updated

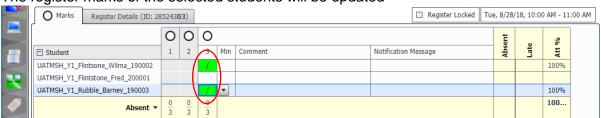

Click the little green arrow (top right) to Save the change.

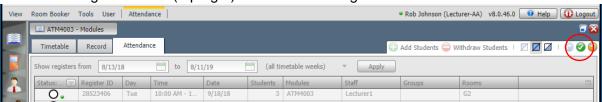

# 5.5.3 Update a Register for All Students

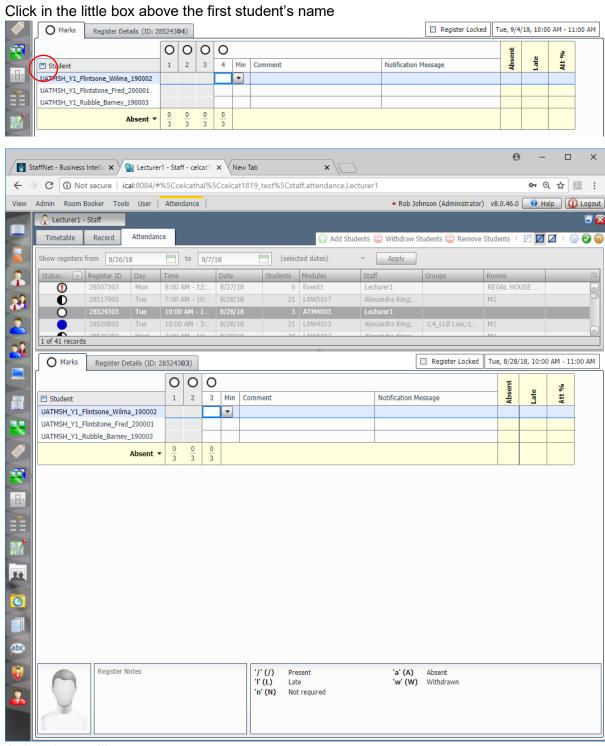

A dropdown will appear

| 1  | O Marks Register Details (ID: 28524303) |          |     |     |     |     |         |              | Register Locked Tu | e, 8/28/ | 18, 10:00 | ) AM - 11 |
|----|-----------------------------------------|----------|-----|-----|-----|-----|---------|--------------|--------------------|----------|-----------|-----------|
| -  |                                         |          | 0   | 0   | 0   |     |         |              |                    | Absent   |           | %         |
|    | ■ Student                               |          |     | 2   | 3   | Min | Comment | Notification | Message            | Abs      | Late      | Att       |
|    | Clear selection                         | a_190002 |     |     |     | •   |         |              |                    |          |           |           |
|    | Select all                              | _200001  |     |     |     |     |         |              |                    |          |           |           |
| ١. |                                         | _190003  |     |     |     |     |         |              |                    |          |           |           |
| 9  | Select all unmarked                     | Absent ▼ | 0 3 | 0 3 | 0 3 |     |         |              |                    |          |           |           |

#### Click Select all

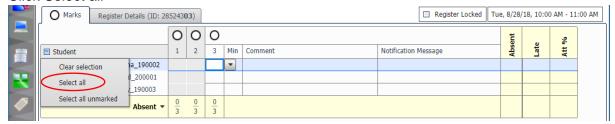

#### A window will appear

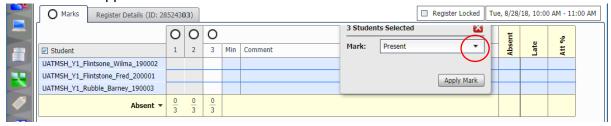

#### Click the down arrow.

Select the appropriate register mark (e.g. Present / Absent / Late / Not required) from the dropdown.

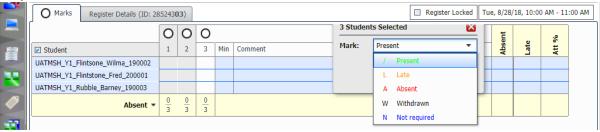

# Click Apply Mark.

#### The register marks of all the students will be updated

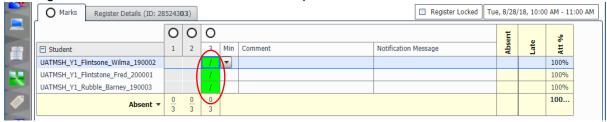

# Click the little green tick (top right) to Save the change.

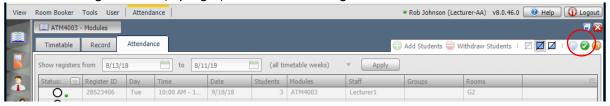

# 5.6 Add a Comment against a Student in a Register

When updating a register, you have the option of adding a comment against a student.

If/when a student tells you the reason for their absence/lateness, it is helpful to record that in the register so that it can be viewed by other staff members who may also have a role in the student's welfare.

Plus, by producing summary reports of these comments (i.e. explanations for absence/lateness) it will enable us to identify any trends.

To do so, simply, click in the Comment box next to the student's name

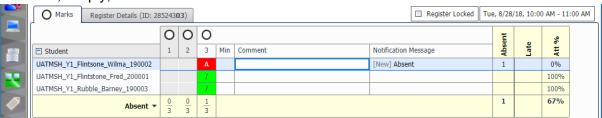

and type away

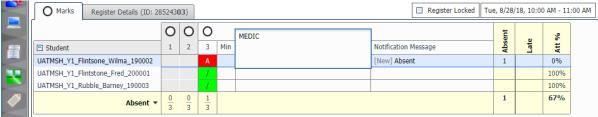

Hit the Enter key or click elsewhere on the screen to complete your comment

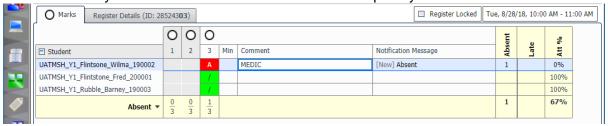

NB: The comment field is a 'free text' field which means you could write anything you like – but please do not. Please use one of the agreed list of reason codes instead, as follows:

| ACCESS  | CARD   | CARE     | CHOSE  | DEPART   |
|---------|--------|----------|--------|----------|
| DIST    | HANGOV | LEAVE    | MEDIC  | OVERRUN  |
| PARK    | QUEUE  | STAFFERR | SYSTEM | TIMEMGMT |
| TIMETAB | TRAV   | USERERR  | VISA   | WORK     |

Using these standard conventions will make it easier to produce summary reports of the reasons for absence/lateness and thus enable us to identify any trends.

For further details about Comment Codes please section 9.2.

As before, click the green tick to Save your change.

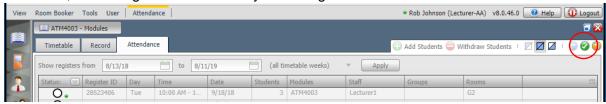

## 5.7 Add a Comment against a Register

This adds a comment against the register as a whole, rather than against a particular student.

This can be a handy way to keep a note of something for future reference. For example to note a student who attended but wasn't listed in the register.

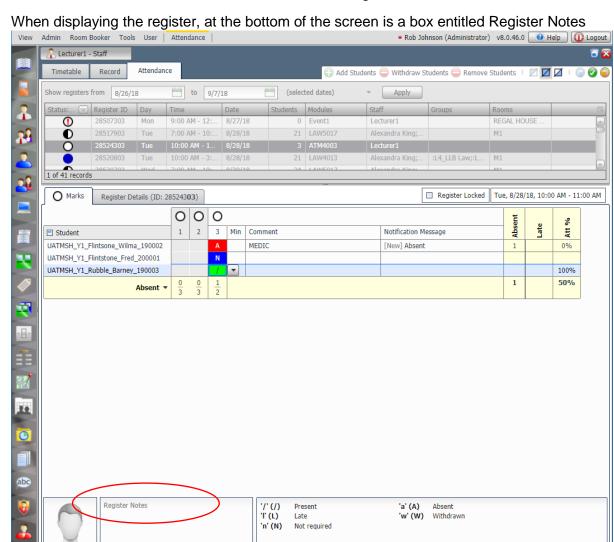

#### Click in the box and type your text

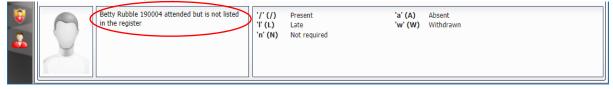

As before, click the green tick to Save your change.

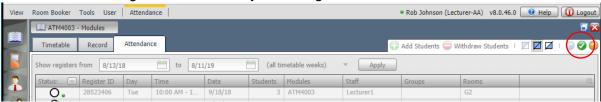

# 5.8 Update Multiple Registers (using Extended Absence)

The main reasons for using this feature are to:-

- Mark an individual student as Absent for a number of days/weeks when we know that they are going to be absent E.g. when they're off sick.
   [This will usually be done by Faculty admins]
- Mark a group of students as 'Present' when they will be at (timetabled) sessions off site for a number of days/weeks. E.g. When they are on a work placement or a Field Trip.

In these situations it is easier to mark them all Present in advance and then record any individual absences later if/when they occur.

#### 5.8.1 Create a new Extended Absence record

#### In CELCAT, click Tools

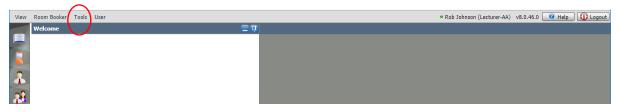

#### then click Extended Absence

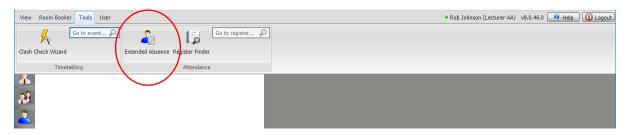

The Extended Absence Management screen will appear

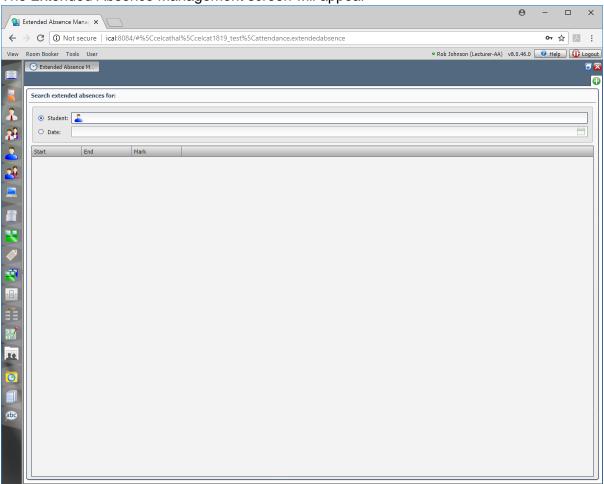

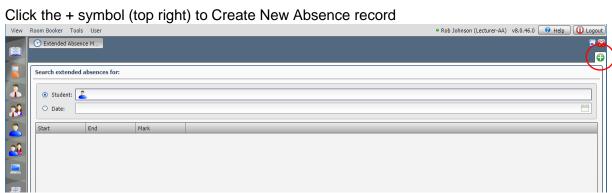

The extended Absence Details pane will appear

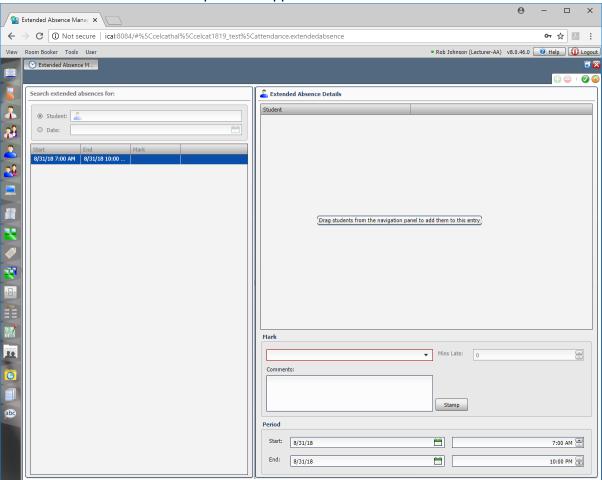

#### Click on the Student tab.

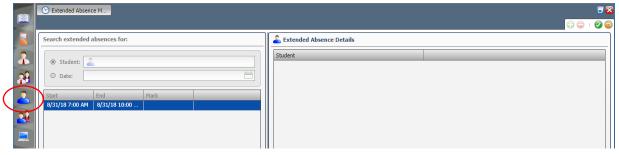

# A list of students will appear

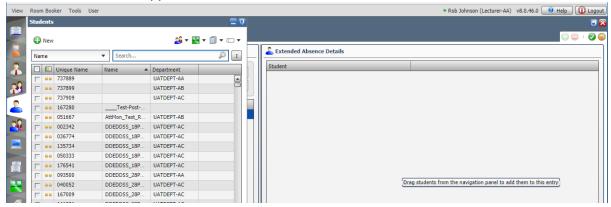

You may want to click and drag left/right the column headings to resize the columns to make it easier to view the contents

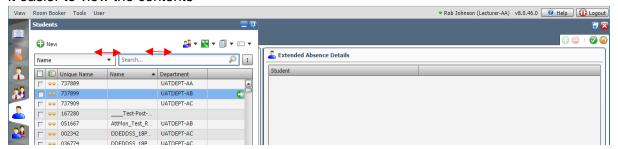

#### like so

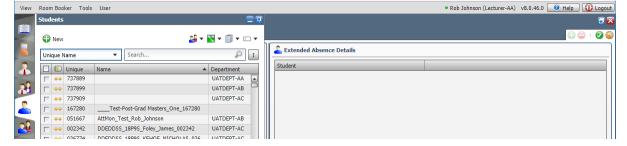

#### 5.8.2 For an Individual Student

## 5.8.2.1 Search by Name

#### Ensure Name is selected

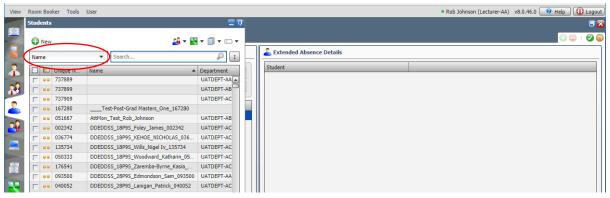

#### Xx

Then in the Search bar enter an asterisk followed by the student's surname or forename

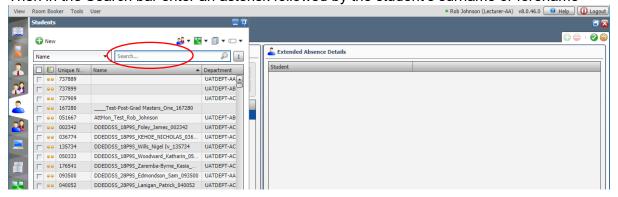

As you type the list of students displayed will be filtered accordingly

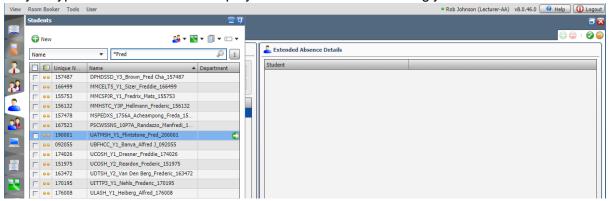

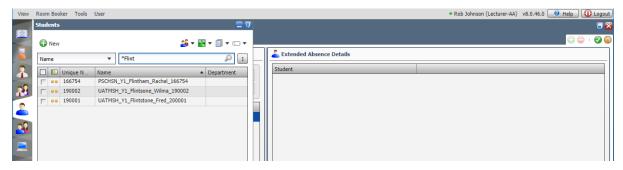

Please go to section 5.7.2.3

# 5.8.2.2 Search by Regnum

If you know the student's regnum, click the down arrow next to the Name heading

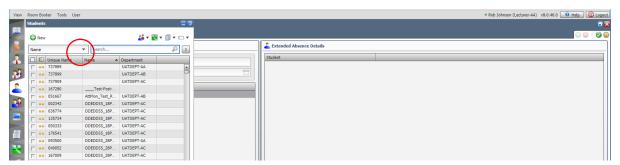

#### A dropdown will appear

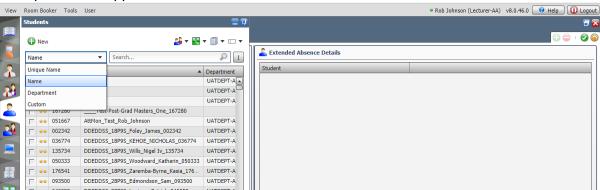

#### Select Unique Name

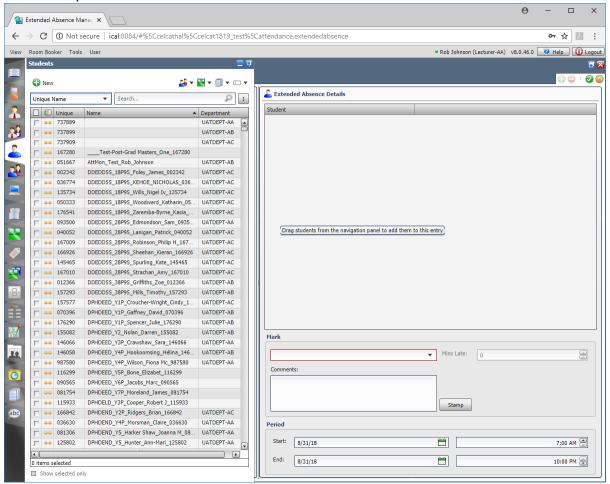

#### Then enter the student's RegNum in the Search bar

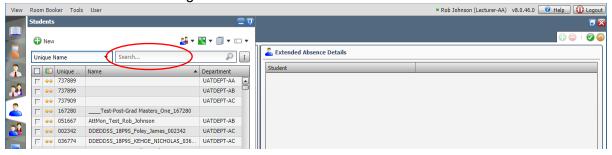

#### As you type the list of students displayed will be filtered accordingly

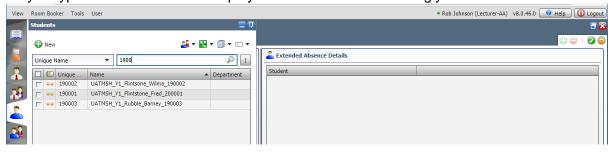

Please go to section 5.7.2.3.

#### 5.8.2.3 Select Student

#### Select the student you want

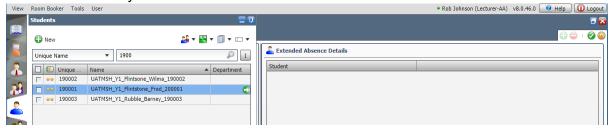

## Click and Drag the student across to the right hand pane

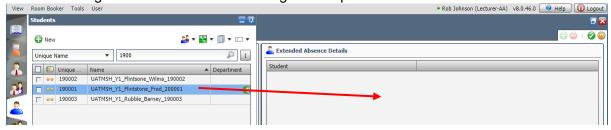

# The student will now be listed in the Student pane on the right

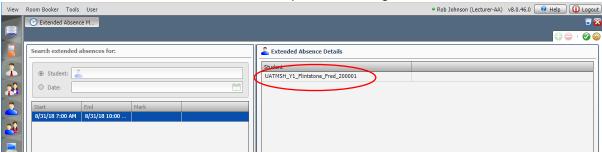

#### Click the down arrow next to the Mark box

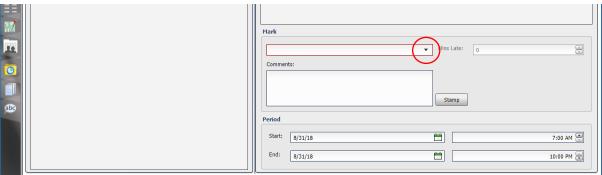

#### Select the appropriate register mark from the dropdown list that appears

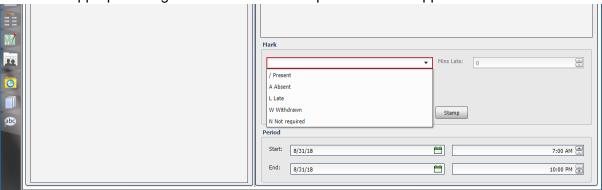

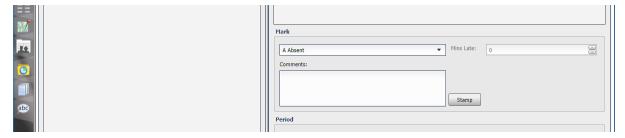

#### Click in the Comments section

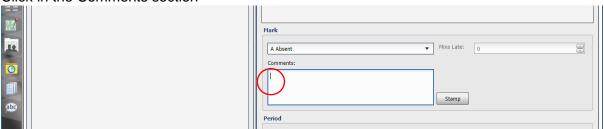

Type the relevant Comment Code (if applicable) in the Comments box. See section 9.2 for details of Comment Codes.

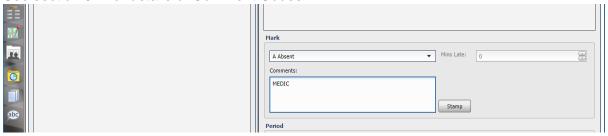

#### Optionally, if you then click the Stamp button

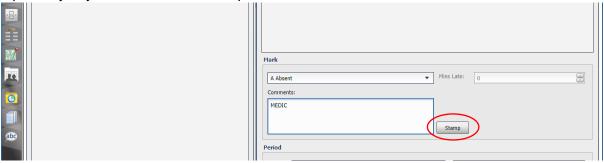

The date, time and your user name will be added to the comment.

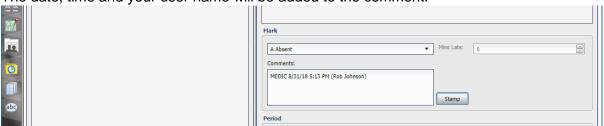

Set the Start Date and End Date [and, if applicable, the Start Time and End Time]

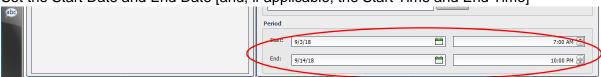

Click the green tick (top right) to save the absence record

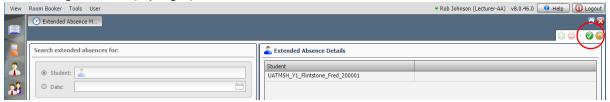

The selected register mark and comment (if specified) will be added to the student in all registers between the selected start date & time and the end date & time.

## 5.8.3 For Multiple Students

# 5.8.3.1 Search by Regnum

You can search for students one-by-one e.g. by searching for their RegNum as described above.

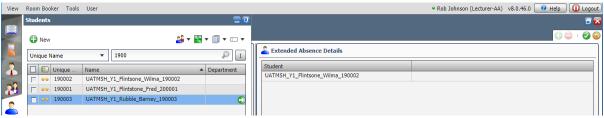

And then drag each one into the right hand pane

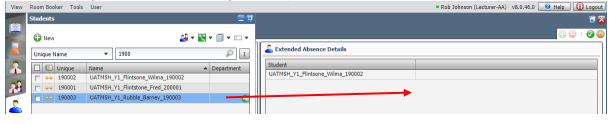

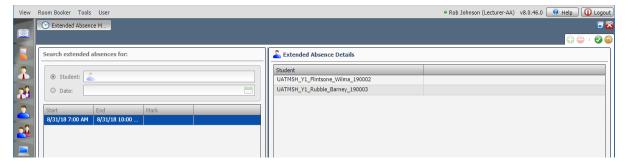

However, if you have a lot of students this will be time consuming.

So you may want to use other ways to filter the list of students.

Please go to section 5.6.3.4.

## 5.8.3.2 Filter by Group

In timetabling, students are allocated to Groups, and Groups are allocated to Sessions. So groups can be used to refine the list of students you're looking for, as follows:-

#### Click the Groups filter icon

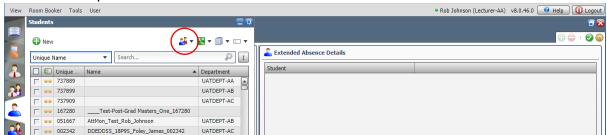

## A dropdown will appear

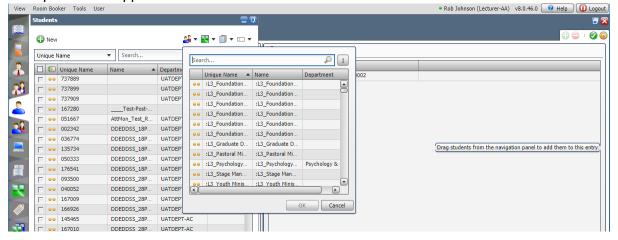

## Scroll down the list of groups or use the search facility to find the relevant module group.

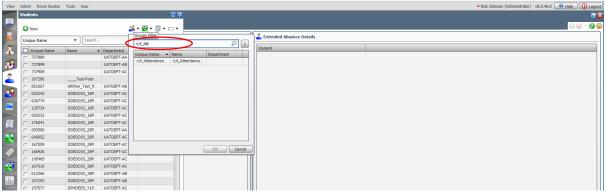

### Select the relevant group

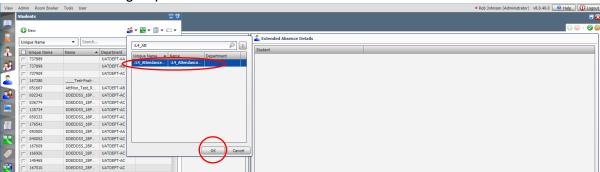

and click OK.

The list of students will be filtered to show the students who belong to that group.

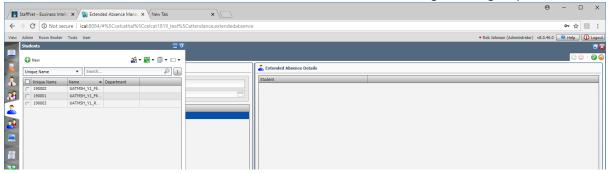

Please go to section 5.6.3.4.

## 5.8.3.3 Search by Programme

You will notice that each student's Name is prefixed by their Programme code and Year

So, if you know your programme code, you can filter the lists to show all students whose names begin with that programme code (i.e. all students on that programme).

Just remember that joint honours students will have a different programme name to single honours students.

#### Click in the search box

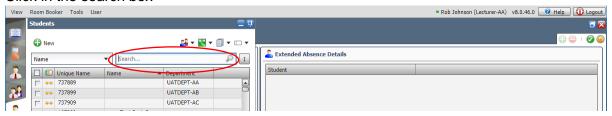

#### and type the programme name

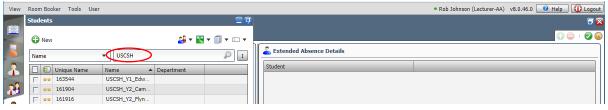

### The list will be filtered as you type

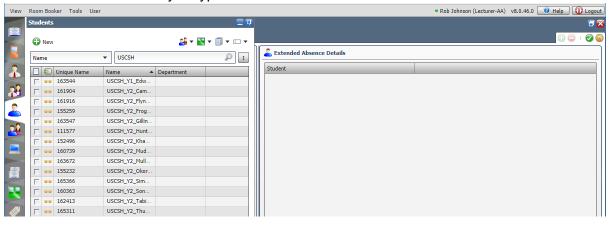

Please go to section 5.6.3.4.

## 5.8.3.4 Select Multiple Students from a filtered list.

To select multiple students in the list click the tick box to the left of each students' name.

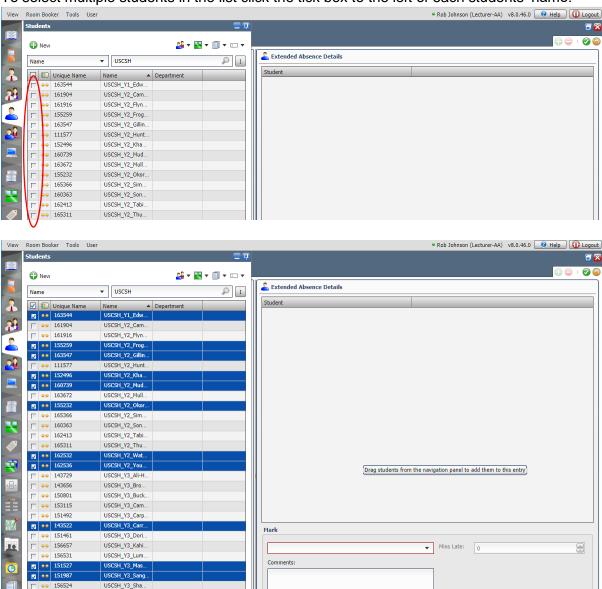

Then click and drag the selected students to the right hand pane.

Or to select all students in the list, click the tick box in the list header

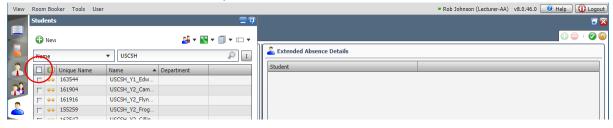

Stamp

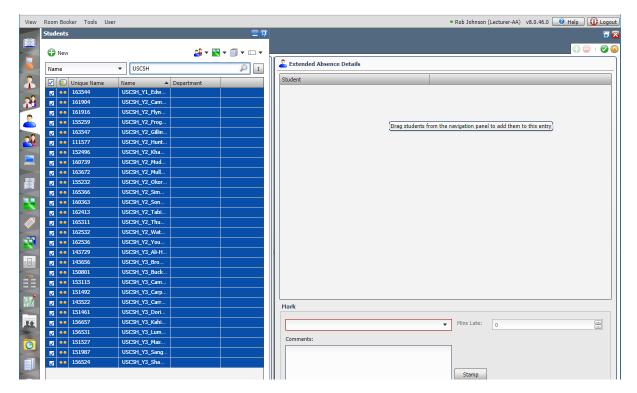

Then click and drag the selected students to the right hand pane.

Once you've got the correct list of students in the right hand pane ...

Click the down arrow next to the Mark box

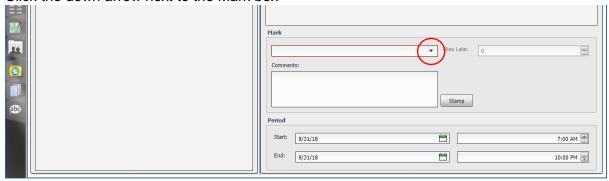

Select the appropriate register mark from the dropdown list that appears

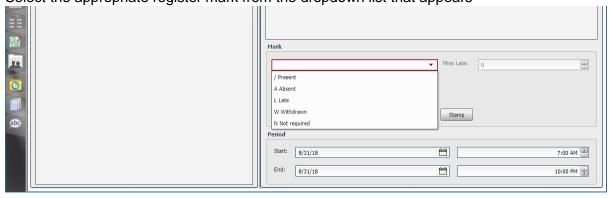

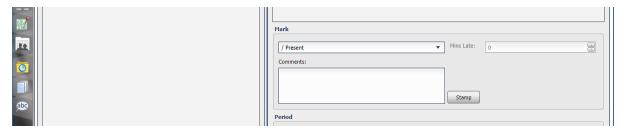

Set the Start Date and End Date [and, if applicable, the Start Time and End Time]

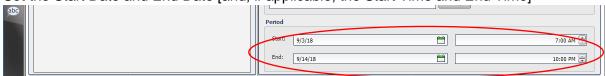

Click the green tick (top right) to save the absence record

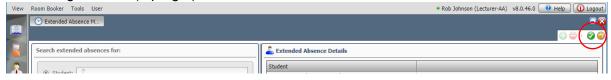

The selected register mark will be added to all the selected students in all registers between the start date & time and the end date & time.

# 5.9 View Reports

From the Staffnet home page, select Quick Links and then Business Intelligence & Reporting

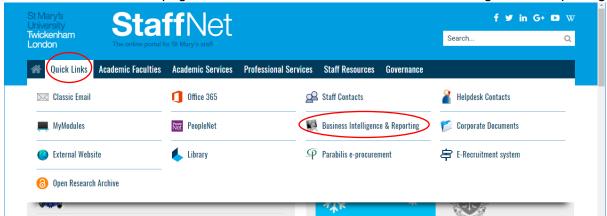

#### Then select SMRS

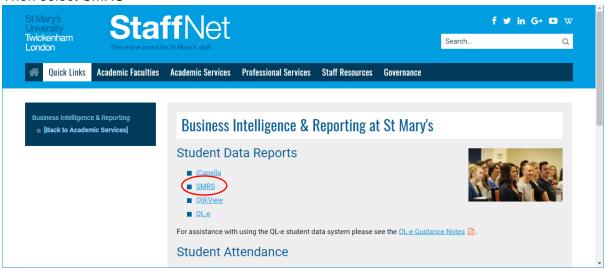

On the left hand side click Reports or click the triangle next to Reports

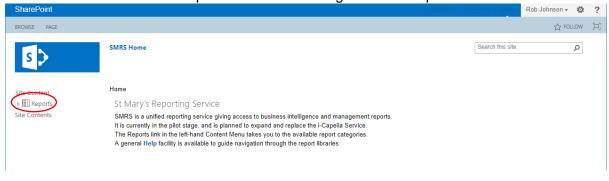

Then click Attendance Monitoring

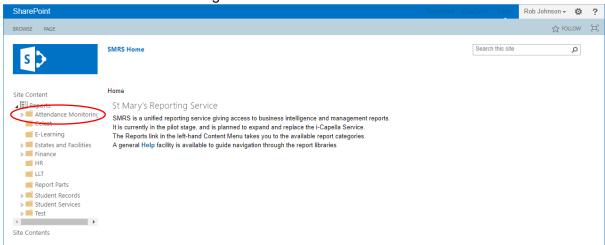

The list of available reports will be displayed:

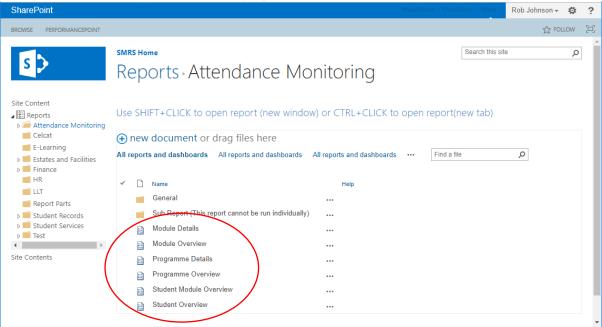

Click on any of the reports to open the report.

# 5.9.1 Generating the Reports

For all of these reports, before any data can be displayed you must select the relevant Parameters using the drop-downs on the right hand side of the screen.

E.g.

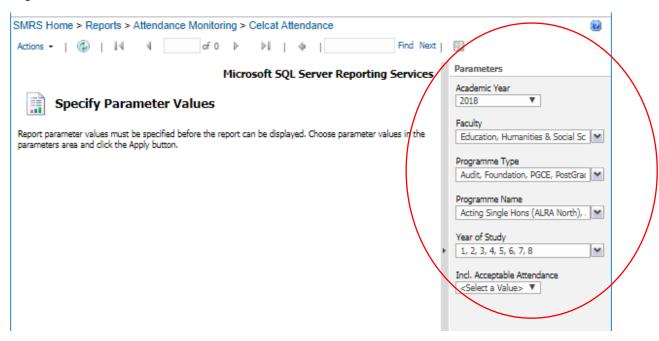

Each selection you make here will refine the options available for the other Parameters. E.g. If under Faculty you select EHSS, then only the Programme Types and Programme Names that are in EHSS will be displayed for you to select from.

Once you've made selections within a Parameter, there will be a short delay whist the dropdowns for the next Parameter are populated. Whilst this is happening the Parameters will be greyed-out and you will not be able to make any further selections.

NB: Within each Parameter, the more options you select the more options that will be displayed for other Parameters and, therefore, the longer they will take to populate.

If you do not select anything within a Parameter then the default will be All.

Until you click the Apply button, then name of the report is not displayed. So, if you want to check which report you're looking at, hover your mouse over the relevant browser tab (at the top of the window) and the report name will be displayed.

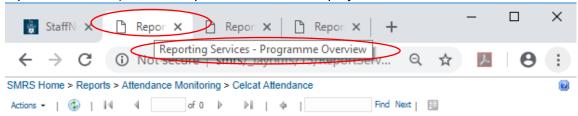

# 5.9.2 Navigating Between Reports

Within most of the reports you'll find hyperlinks which, when clicked, will take you to another (more detailed) report (and will automatically apply the relevant parameters to that report).

Therefore, you can drill down from one report to another using the hyperlinks.

The following diagram shows how the reports are linked:-

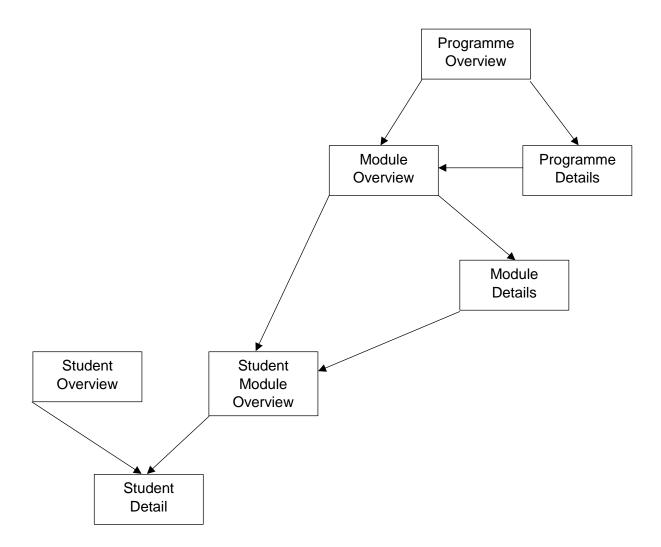

Most of the reports can also be run independently by launching the reports from the main menu and entering the required Parameters.

However, the Student Details Reports cannot be run independently.

You can only navigate to this using hyperlinks from the Student Overview or Student Module Overview reports.

# 5.9.3 Understanding the Reports

The "Attendance in last 28 Days" % figure in all reports excludes the day that you're running the report on (i.e. today). So it is 28 days back from 23:59 yesterday.

In the Programme Overview and Module Overview reports, a week by week attendance % figure is shown for the previous 4 whole weeks.

The current (partial) week is not displayed.

So if you run the reports on a Thursday in week 17, the reports will show figures for week 16, week 15, week 14 & week 13 but will not show week 17.

However, the "Attendance to date" and "Attendance in last 28 days" % figures do include week 17 attendance (up to 23:59 yesterday).

Within a report there may be more data than can be displayed on one page. If so, the current page and number of pages will be displayed

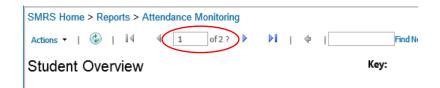

Click the triangles to the right / left of the current page to move forwards / backwards between pages.

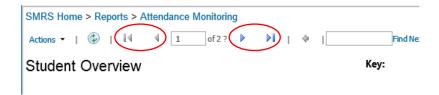

# 5.9.4 Programme Overview Report

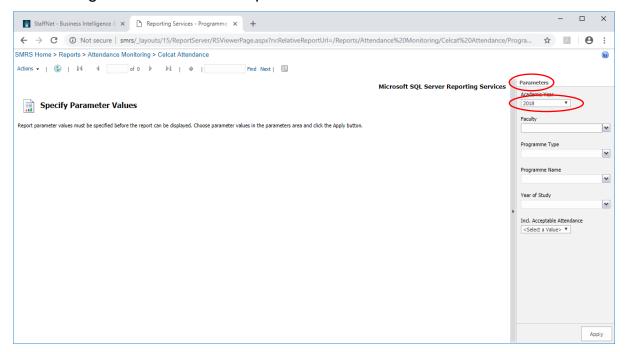

Using the Parameters section on the right hand side, from the Academic Period select the relevant year (if necessary). This will default to the current one.

From the Faculty dropdown select 1 or more options.

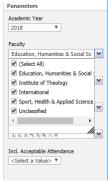

then click elsewhere on the screen.

The Parameters will be greyed out whilst the options are updated

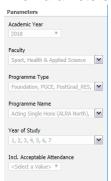

From the Programme Type dropdown select 1 or more options.

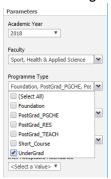

then click elsewhere on the screen.

From the Programme Name dropdown select 1 or more options.

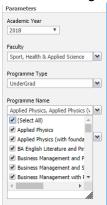

Note the vertical scroll bar for scrolling up/down the lists and the horizontal scroll bar for scrolling left/right through the programme names.

From the Year of Study select the Year(s).

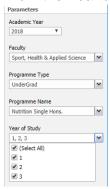

NB: These are years 1,2,3 not Levels (L3, L4, L5 etc.). then click elsewhere on the screen.

#### Select a value for Incl. Acceptable Attendance

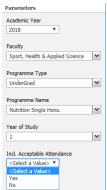

Selecting 'Yes' will include data for <u>all</u> programmes (within the selection criteria). I.e. it will include data for programmes for which the overall attendance is above the 80% threshold plus those for which the overall attendance is below the 80% threshold.

Selecting 'No' will exclude data for programmes where the overall attendance is above the 80% threshold. I.e. it will only show programmes (within the selection criteria) for which the overall attendance is <u>below 80%</u>.

### Click the Apply button (bottom right)

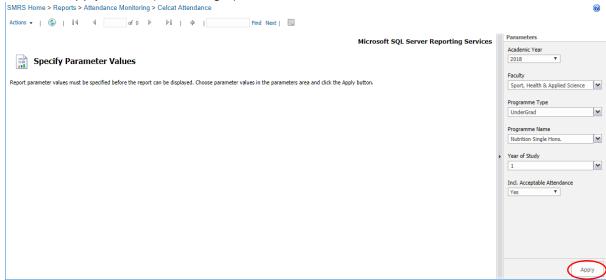

The report will be generated and displayed.

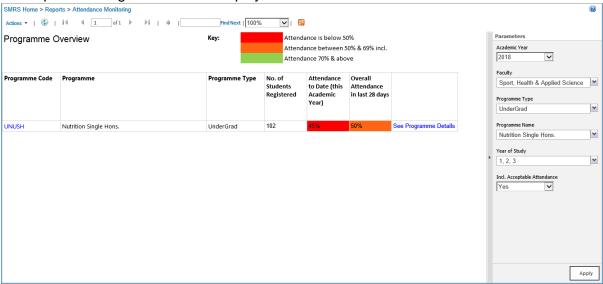

If you click on a Programme Code,

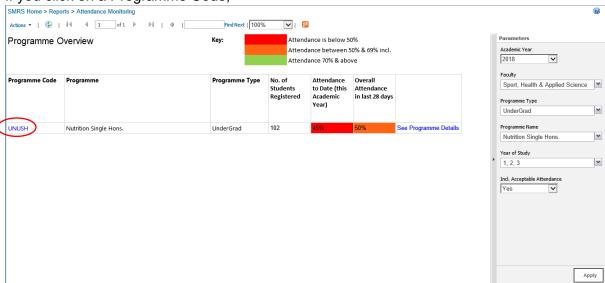

this will take you to the Module Overview Report for that programme.

If you click on See Programme Details,

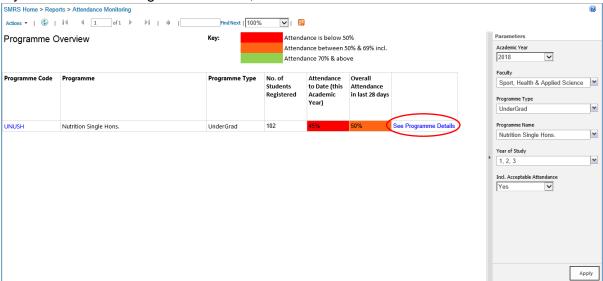

this will take you to the Programme Details Report for that module.

# 5.9.5 Programme Details Report

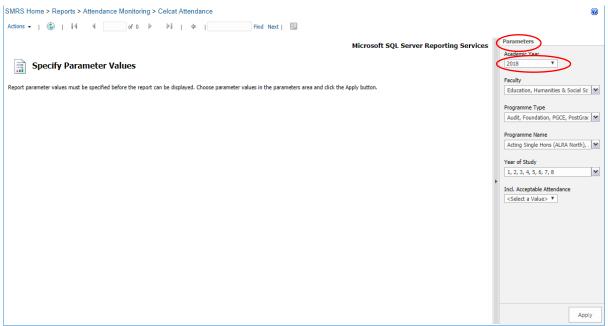

Using the Parameters section on the right hand side, from the Academic Period select the relevant year (if necessary). This will default to the current one.

From the Faculty dropdown select 1 or more options.

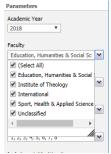

then click elsewhere on the screen.

The Parameters will be greyed out whilst the options are updated

From the Programme Type dropdown select 1 or more options.

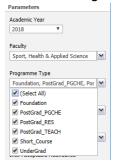

then click elsewhere on the screen.

From the Programme Name dropdown select 1 or more options.

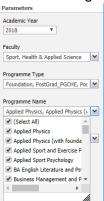

Note the vertical scroll bar for scrolling up/down the lists and the horizontal scroll bar for scrolling left/right through the programme names.

From the Year of Study select the Year(s).

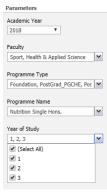

NB: These are years 1,2,3 not Levels (L3, L4, L5 etc.). then click elsewhere on the screen.

Select a value for Incl. Acceptable Attendance

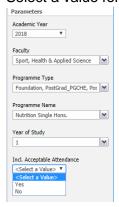

Selecting 'Yes' will include data for <u>all</u> programmes (within the selection criteria). I.e. it will include data for programmes for which the overall attendance is above the 80% threshold plus those for which the overall attendance is below the 80% threshold.

Selecting 'No' will exclude data for programmes where the overall attendance is above the 80% threshold. I.e. it will only show programmes (within the selection criteria) for which the overall attendance is <u>below 80%</u>.

# Click the Apply button (bottom right)

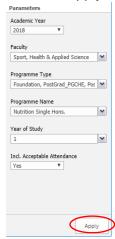

The report will be generated and displayed.

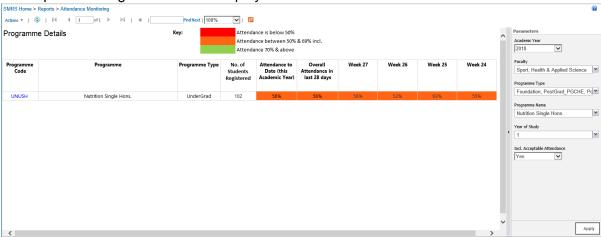

If you click on a Programme Code, this will take you to the Module Overview Report for that programme.

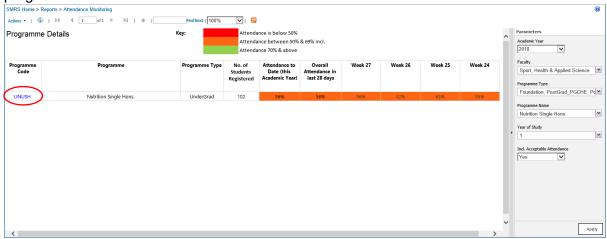

# 5.9.6 Module Overview Report

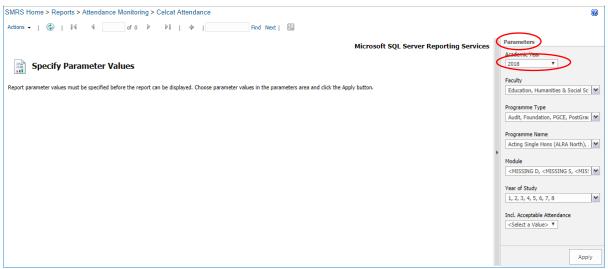

Using the Parameters section on the right hand side, from the Academic Period select the relevant year (if necessary). This will default to the current one.

From the Faculty dropdown select 1 or more options.

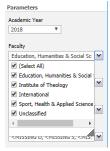

then click elsewhere on the screen.

The Parameters will be greyed out whilst the options are updated

From the Programme Type dropdown select 1 or more options.

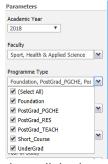

then click elsewhere on the screen.

From the Programme Name dropdown select 1 or more options.

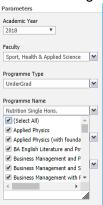

Note the vertical scroll bar for scrolling up/down the lists and the horizontal scroll bar for scrolling left/right through the programme names.

From the Module dropdown select 1 or more modules

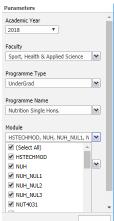

then click elsewhere on the screen.

From the Year of Study select the Year(s).

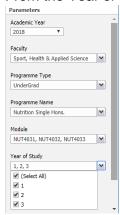

NB: These are years 1,2,3 not Levels (L3, L4, L5 etc.). then click elsewhere on the screen.

## Select a value for Incl. Acceptable Attendance

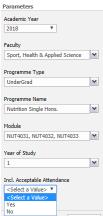

Selecting 'Yes' will include data for <u>all</u> programmes (within the selection criteria). I.e. it will include data for programmes for which the overall attendance is above the 80% threshold plus those for which the overall attendance is below the 80% threshold.

Selecting 'No' will exclude data for programmes where the overall attendance is above the 80% threshold. I.e. it will only show programmes (within the selection criteria) for which the overall attendance is <u>below 80%</u>.

## Click the Apply button (bottom right)

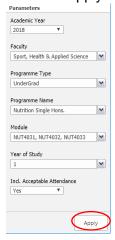

The report will be generated and displayed.

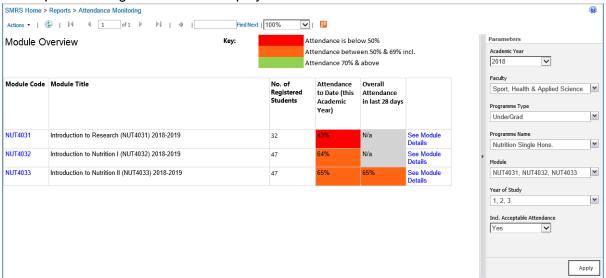

If you click on See Module Details, this will take you to the Module Details Report for that module.

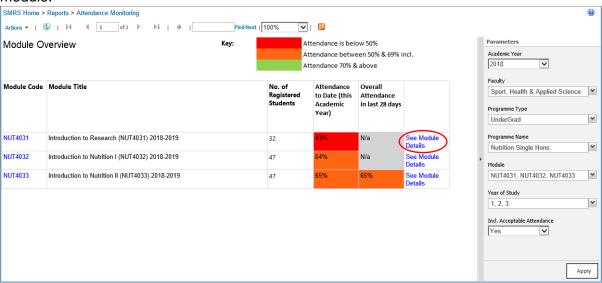

If you click on a Module Code, this will take you to the Student Module Overview Report for that module.

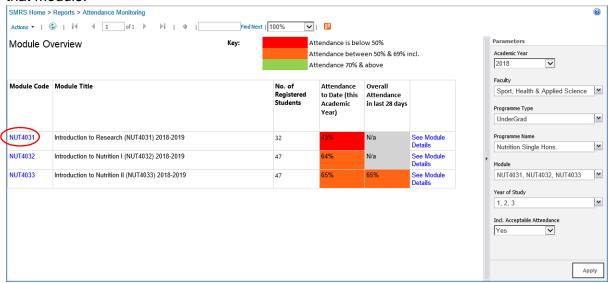

# 5.9.7 Module Details Report

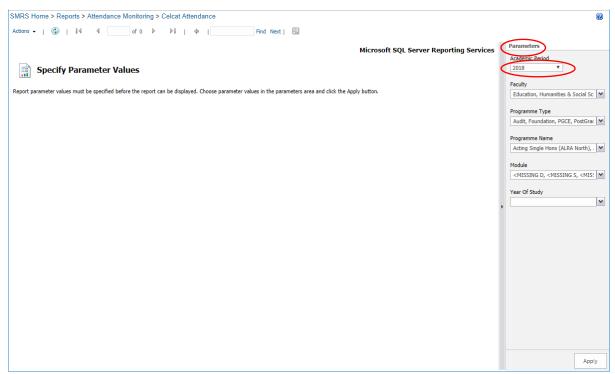

Using the Parameters section on the right hand side, from the Academic Period select the relevant year (if necessary). This will default to the current one.

From the Faculty dropdown select 1 or more options.

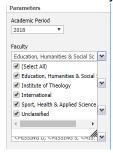

then click elsewhere on the screen.

The Parameters will be greyed out whilst the options are updated

From the Programme Type dropdown select 1 or more options.

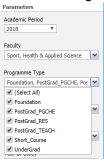

then click elsewhere on the screen.

From the Programme Name dropdown select 1 or more options.

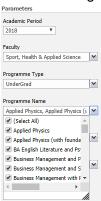

Note the vertical scroll bar for scrolling up/down the lists and the horizontal scroll bar for scrolling left/right through the programme names.

From the Module dropdown select 1 or more modules

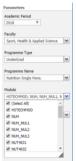

then click elsewhere on the screen.

From the Year of Study select the Year(s).

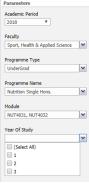

NB: These are years 1,2,3 not Levels (L3, L4, L5 etc.). then click elsewhere on the screen.

## Click the Apply button (bottom right)

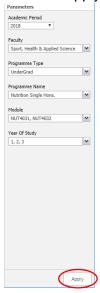

The report will be generated and displayed.

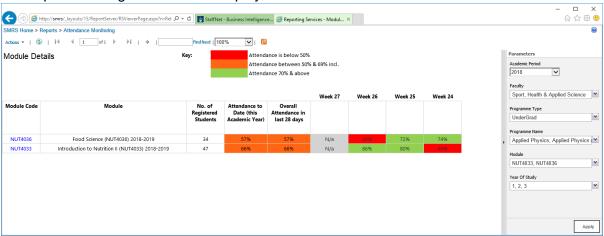

If you click on a Module Code, this will take you to the Student Module Overview Report for that module.

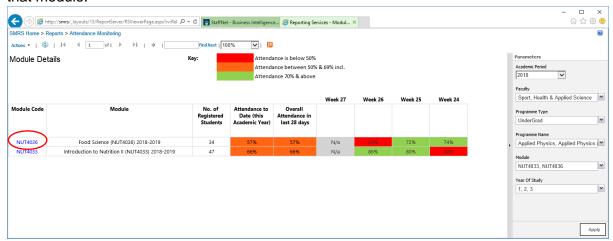

## 5.9.8 Student Overview Report

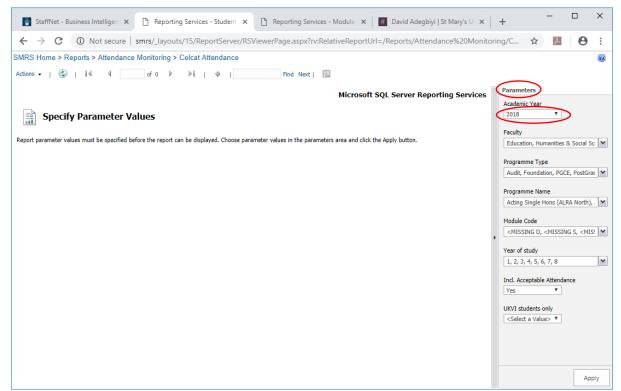

Using the Parameters section on the right hand side, from the Academic Period select the relevant year (if necessary). This will default to the current one.

From the Faculty dropdown select 1 or more options.

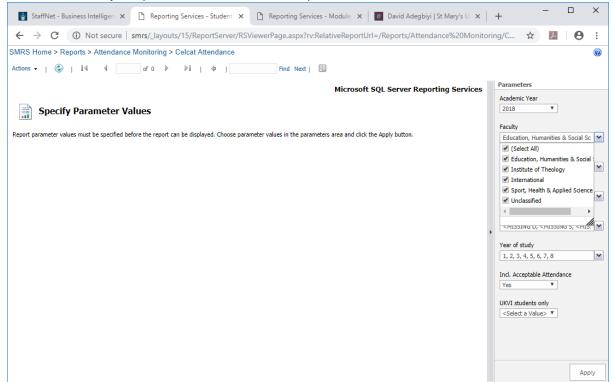

then click elsewhere on the screen.

The Parameters will be greyed out whilst the options are updated

From the Programme Type dropdown select 1 or more options.

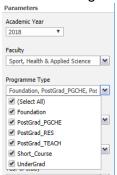

then click elsewhere on the screen.

From the Programme Name dropdown select 1 or more options.

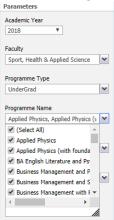

Note the vertical scroll bar for scrolling up/down the lists and the horizontal scroll bar for scrolling left/right through the programme names.

From the Module dropdown select 1 or more modules

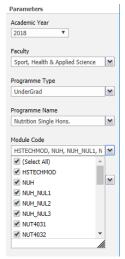

then click elsewhere on the screen.

From the Year of Study select the Year(s).

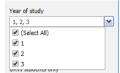

NB: These are years 1,2,3 not Levels (L3, L4, L5 etc.). then click elsewhere on the screen.

Select a value for Incl. Acceptable Attendance

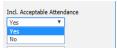

Selecting 'Yes' will include data for <u>all</u> programmes (within the selection criteria). I.e. it will include data for programmes for which the overall attendance is above the 80% threshold plus those for which the overall attendance is below the 80% threshold.

Selecting 'No' will exclude data for programmes where the overall attendance is above the 80% threshold. I.e. it will only show programmes (within the selection criteria) for which the overall attendance is <u>below 80%</u>.

From the UKVI student only dropdown, select Yes or No.

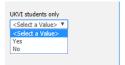

Selecting 'Yes' will include data for UKVI students only and will exclude any non-UKVI students.

Selecting 'No' will include data for all students.

Then click elsewhere on the screen.

Click the Apply button (bottom right)

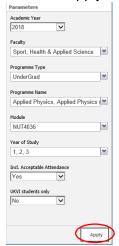

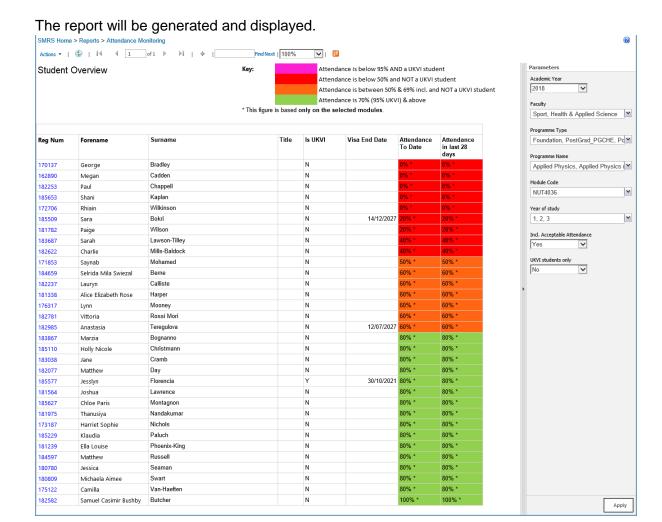

NB: The list of students shown will be those who match the selected parameters (programme name(s), module(s) etc.)

The "% Attendance to Date" and "% Attendance figures in last 28 days" figures reflect the students' attendance on the selected programme(s), module(s) etc. only. It is not showing each student's overall attendance – for that you need to look at the Student Details report.

If you click on a student's RegNum, this will take you to the Student Details Report for that student.

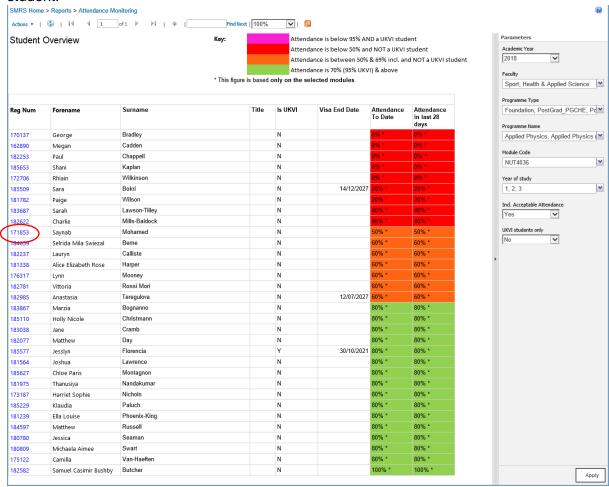

# 5.9.9 Student Module Overview Report

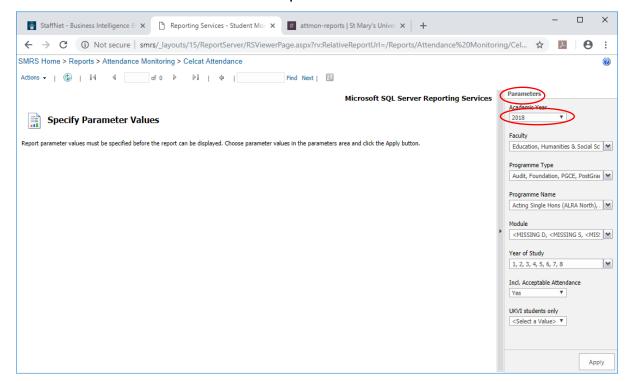

Using the Parameters section on the right hand side, from the Academic Period select the relevant year (if necessary). This will default to the current one.

From the Faculty dropdown select 1 or more options.

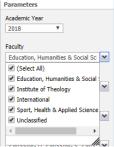

then click elsewhere on the screen.

The Parameters will be greyed out whilst the options are updated

From the Programme Type dropdown select 1 or more options.

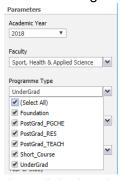

then click elsewhere on the screen.

From the Programme Name dropdown select 1 or more options.

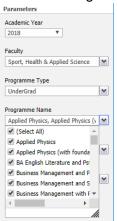

Note the vertical scroll bar for scrolling up/down the lists and the horizontal scroll bar for scrolling left/right through the programme names.

From the Module dropdown select 1 or more modules

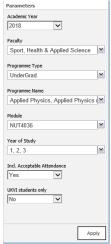

then click elsewhere on the screen.

From the Year of Study select the Year(s).

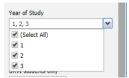

NB: These are years 1,2,3 not Levels (L3, L4, L5 etc.). then click elsewhere on the screen.

Select a value for Incl. Acceptable Attendance

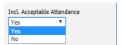

Selecting 'Yes' will include data for <u>all</u> programmes (within the selection criteria). I.e. it will include data for programmes for which the overall attendance is above the 80% threshold plus those for which the overall attendance is below the 80% threshold.

Selecting 'No' will exclude data for programmes where the overall attendance is above the 80% threshold. I.e. it will only show programmes (within the selection criteria) for which the overall attendance is <u>below 80%</u>.

From the UKVI student only dropdown, select Yes or No.

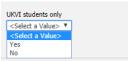

Selecting 'Yes' will include data for UKVI students only and will exclude any non-UKVI students.

Selecting 'No' will include data for <u>all</u> students Then click elsewhere on the screen.

Click the Apply button (bottom right)

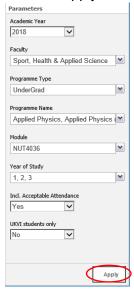

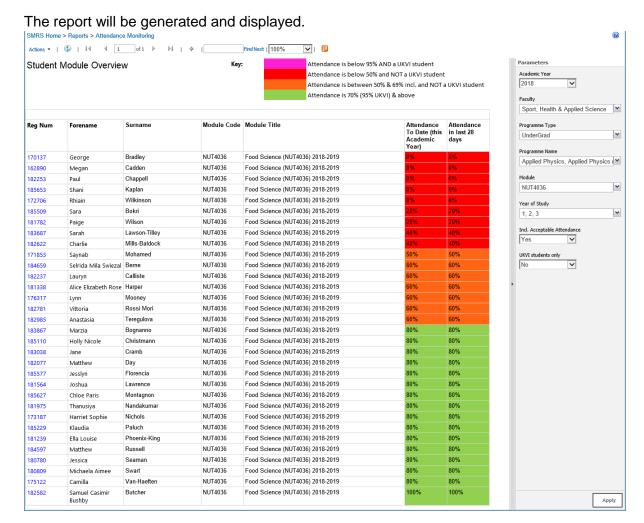

NB: The list of students shown will be those who match the selected parameters (programme name(s), module(s) etc.)

The "% Attendance to Date" and "% Attendance figures in last 28 days" figures reflect the students' attendance on the selected programme(s), module(s) etc. only. It is not showing each student's overall attendance – for that you need to look at the Student Details report.

# If you click on a student's RegNum, this will take you to the Student Details Report for that student.

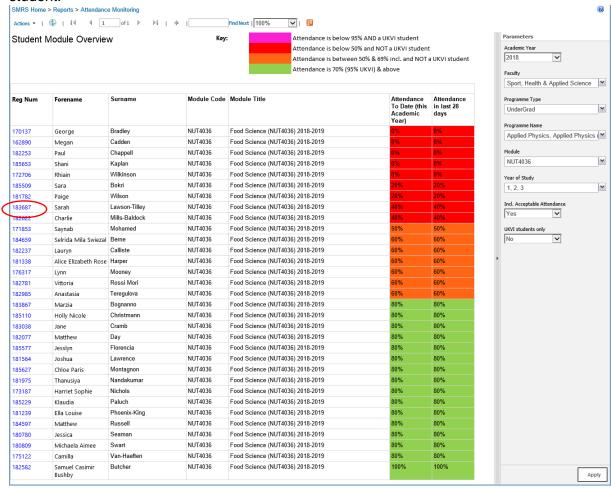

#### 5.9.10 Student Details Report

This report gives the details of an individual student's attendance.

This report cannot be run in isolation – it can only be obtained by click through from either the Student Overview or Student Module Overview reports.

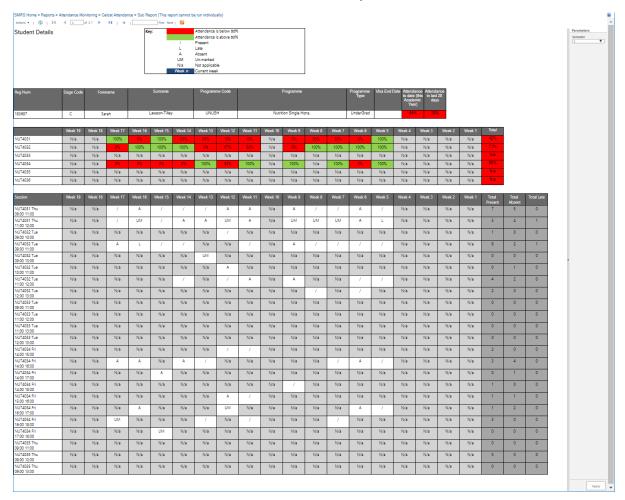

The Student Details Report has 3 sections as follows:

Section 1 (Top) = basic information about the student plus summary figures for % Attendance to date (this academic year) and % Attendance in last 28 days.

NB: These %s are not broken down by semester.

Section 2 (Middle) = A week by week % attendance figure for each module the student is registered on.

Section 3 (Bottom) = The week by week attendance marks for the student against each session of each module they're registered on.

This list is ordered by Module Code then by Day of the week, then by Time.

In order to avoid this report becoming too large and unwieldy, the attendance data in section 2 & section 3 is for one semester only. The report defaults to the current semester.

To view the student's details for another semester, using the Parameters section on the right hand side

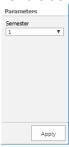

From the Semester dropdown select the relevant semester

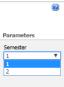

then click elsewhere on the screen.

Click the Apply button (bottom right)

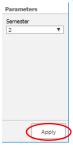

#### 5.9.10.1 Returning to individual Student Detail reports

Should you wish to quickly get to a Student Details Report for a particular student - e.g. if you're a personal tutor and want to more easily get to the reports for your tutees – this can be achieved using the Favourites (in Internet Explorer) or Bookmarks (in Google Chrome) facility of your web browser - as follows:-

Navigate to the Student Details report (via the Student Overview report or the Student Module Overview report) for the student you're interested in.

If using Google Chrome, click the star ★on the far right of the url line to Bookmark the page.

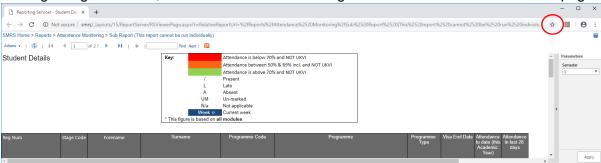

Give the bookmark a Name. It is recommended that you include the student's name and regnum in the name in order to (i) to avoid overwriting previously saved bookmarks and (ii) make it easier to get to the report you're interested in.

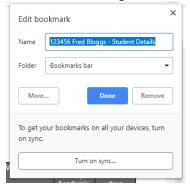

Then click Done.

If using Internet Explorer, click the star ★at the top right of the window

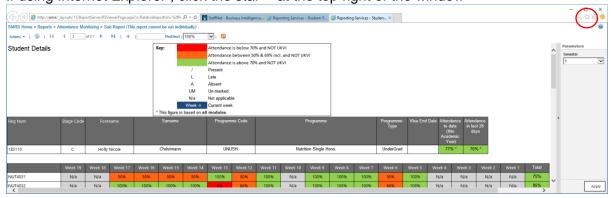

then click, 'Add to favorites'.

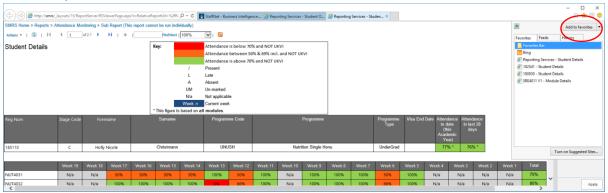

Give the favorite a Name. It is recommended that you include the student's name and regnum in the name in order to (i) to avoid overwriting previously saved favorites and (ii) make it easier to get to the report you're interested in.

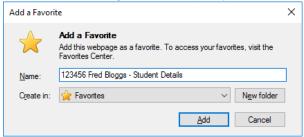

Then click Add.

#### 5.9.11 Saving Reports

In all of the reports to is possible to export a copy of the data and save it as a file.

NB: Please ensure any reports you export are securely stored in line with data protection (including GDPR) regulations & policies.

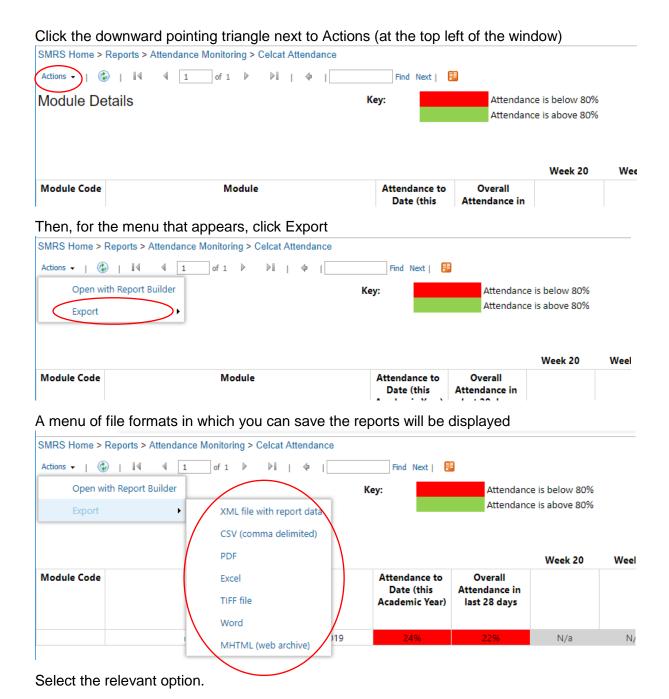

The file will be saved to the Downloads folder of your computer.

# 6 How To Use CELCAT from a Mobile device (smartphone / tablet)

NB: The system addresses for accessing CELCAT and screen layouts differ depending upon whether you are using a PC (desktop/laptop) or a Mobile device (smartphone/tablet).

For details of how to do this using a PC (desktop/laptop), please see Section 5.

#### 6.1 Log in

Open the web browser on your device.

Either (a) Type in the relevant system address from the table below:-

| Device type                       | Address                              |
|-----------------------------------|--------------------------------------|
| Mobile device (smartphone/tablet) | https://ical.stmarys.ac.uk/live/ssrp |

Or (b) If you have Staffnet open in your browser,

Click Quick Links

then click Business Intelligence and Reporting

then under the Student Attendance section, click CELCAT mobile.

Note: It is possible to use the mobile address from some web browsers on a PC (desktop/laptop) HOWEVER it will not work with Internet Explorer.

You will see the CELCAT Self-Service Portal screen, as follows:-

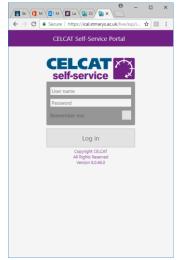

If you are doing this on your personal device, you may want to add it to your favourites/bookmarks at this point to make it easier to get to next time.

Enter your username and password

Note: These are the same username and password that you use to log onto your main St Mary's account e.g. username 123456.

Tap Log in.

## 6.2 Find and View a Register

When you log in a list of today's registers, to which you have access, will be displayed

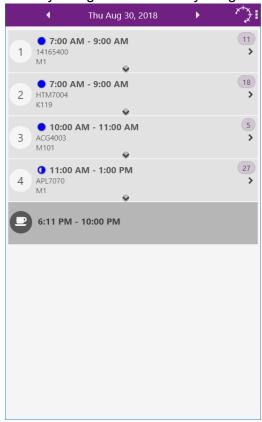

NB: If you don't have any registers today, this list will be blank.

To switch to another date tap the left / right arrows either side of the date

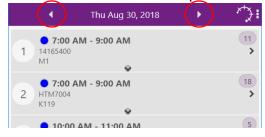

Alternatively, tap your finger on the date for a few seconds

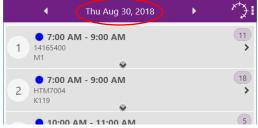

#### A Go to pop-up will appear

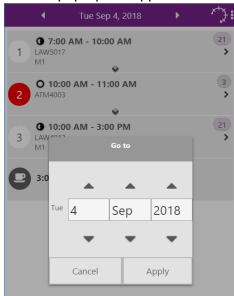

#### Tap on the up / down arrows to change the day / month / year

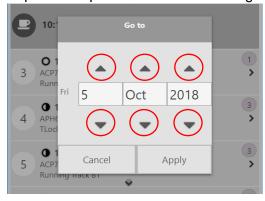

#### Then tap Apply

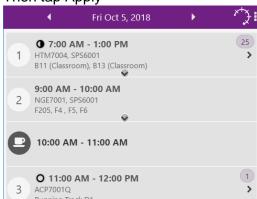

To view a particular register, tap on the right arrow (on the right)

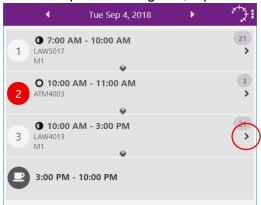

#### The list of students will be displayed

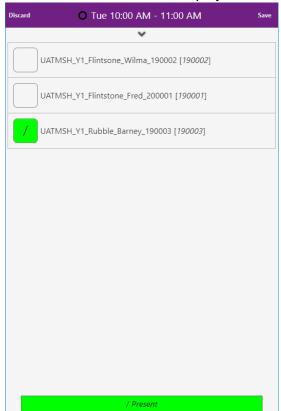

Any registers marks that have already been set e.g. by a card tap will appear next to the students' names.

## 6.3 Update a Register

## 6.3.1 Update a Register for an Individual Student or Multiple Students

First check the register mark button at the bottom of the screen

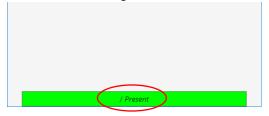

This defaults to "/ Present"

If this is what you want, just tap the box next to each student you wish to mark as present

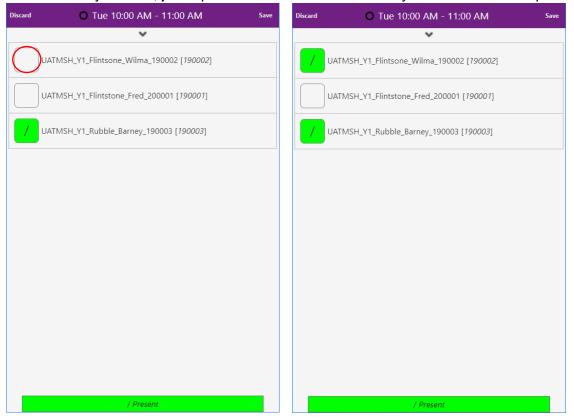

If you wish to use a different register mark, tap the register mark button at the bottom of the screen, and a pop-up will appear

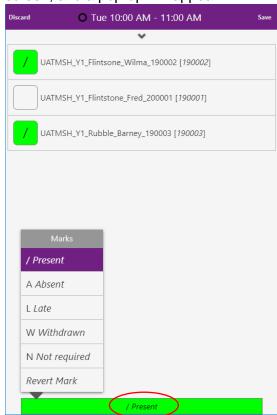

Tap on the register mark you want. The register mark button at the bottom of the screen will change to show the register mark you have selected

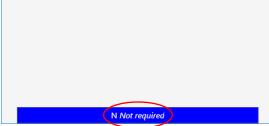

Then tap the box next to the student you wish to apply the register mark to

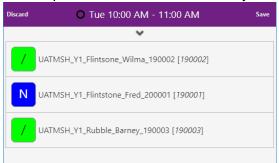

If you choose a register mark of Late, when you tap on a student, a pop-up will appear to allow you to specify how many minutes late the student was

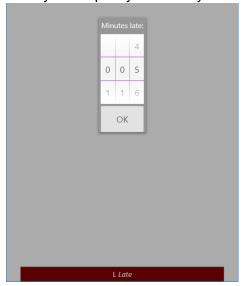

Scroll up/down to adjust the time

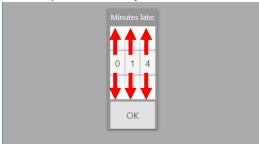

then tap OK.

The minutes late will be displayed below the student's name

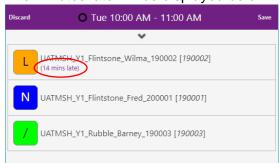

Press Save (top right) to save your changes.

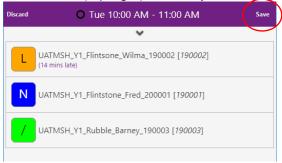

## 6.3.2 Update a Register for All Students

Firstly, ensure that the selected register mark (at the bottom of the screen) is the one you want.

If not, see above for details of how to select a different register mark.

Press and hold the Register Mark button

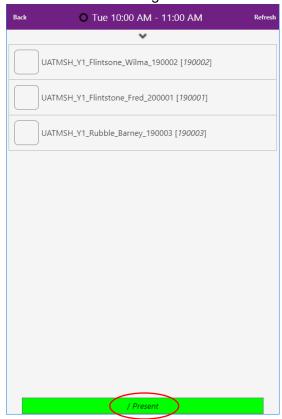

A pop-up will appear

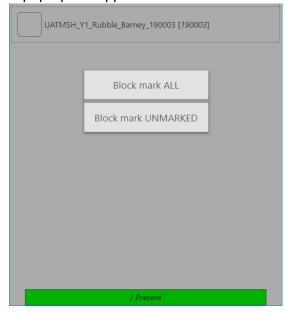

Tap on the appropriate option.

#### Note:

Block mark ALL will apply your selected register mark to ALL students (even if they already have a mark).

Block mark UNMARKED will apply your selected register mark to only those students who do not already have a mark.

The chosen mark will be applied to the relevant students

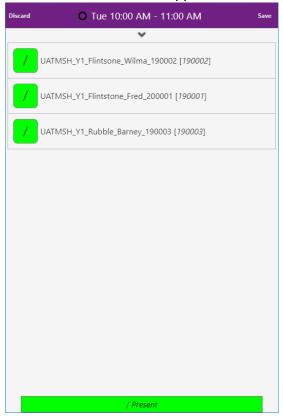

Press Save (top right) to save your changes.

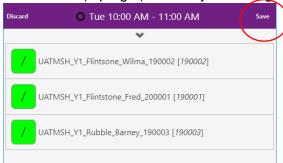

#### 6.4 Add a Comment against a Student in a Register

When viewing/updating a register, you have the option of adding a comment against a student.

If/when a student tells you the reason for their absence/lateness, it is helpful to record that in the register so that it can be viewed by other staff members who may also have a role in the student's welfare.

Plus, by producing summary reports of these comments (i.e. explanations for absence/lateness) it will enable us to identify any trends.

**NB:** The comment field is a 'free text' field which means you could write anything you like – but please do not. Please use one of the agreed list of reason codes instead, as follows:

| ACCESS  | CARD   | CARE     | CHOSE  | DEPART   |
|---------|--------|----------|--------|----------|
| DIST    | HANGOV | LEAVE    | MEDIC  | OVERRUN  |
| PARK    | QUEUE  | STAFFERR | SYSTEM | TIMEMGMT |
| TIMETAB | TRAV   | USERERR  | VISA   | WORK     |

Using these standard conventions will make it easier to produce summary reports of the reasons for absence/lateness and thus enable us to identify any trends.

For further details about Comment Codes please Section 9.2.

To add a comment against a Student, tap on the Student

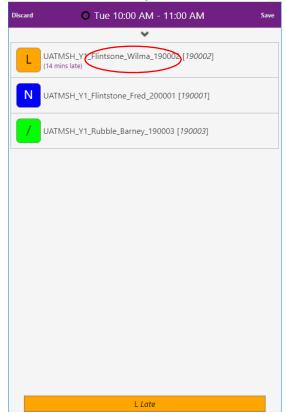

A pop-up will appear

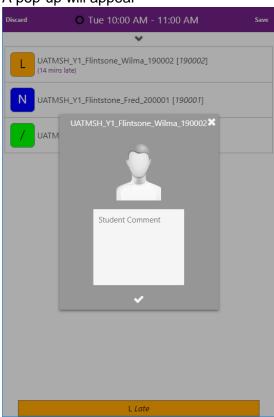

Tap in the box and type in the relevant comment code

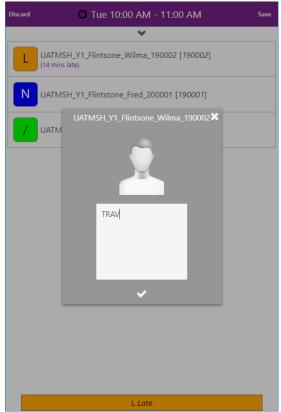

Tap the Tick to save your comment

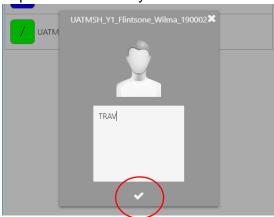

# Or tap the Cross to discard your comment

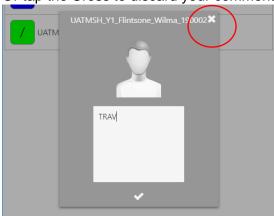

#### The comment will appear below the student's name

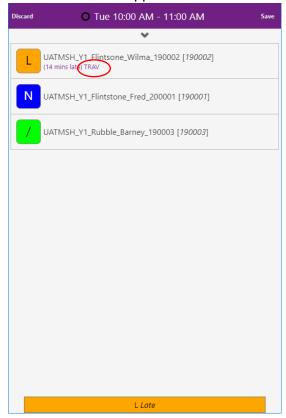

#### Press Save (top right) to save your changes.

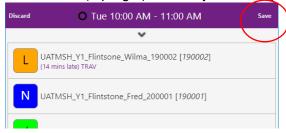

## 6.5 Add a Comment to a Register

This adds a comment against the register as a whole, rather than against a particular student.

This can be a handy way to keep a note of something for future reference. For example to note a student who attended but wasn't listed in the register.

When displaying the register, click the down arrow below the session day & times

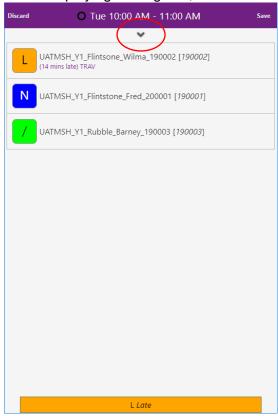

A drop-down will displayed additional information about the session along with a Register Comment box

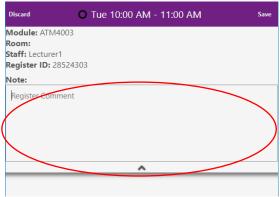

#### Click in the box and type your text

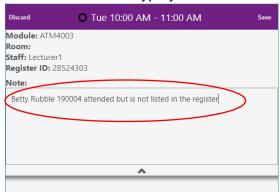

#### Click the up arrow to hide the drop-down

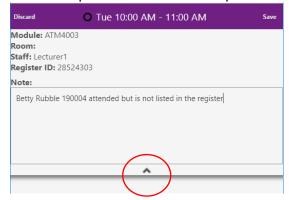

#### Click Save to save your change.

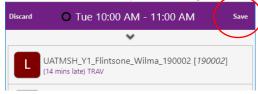

# 6.6 Update Multiple Registers (using Extended Absence)

The Extended Absence feature is not available via a mobile device – so you will need to do this via a PC / Mac (desktop / laptop).

6.7 View Attendance Reports

t.b.c.

# 7 Problem Reporting

• There's new icon on the desktop of all lecturers' PCs in teaching rooms.

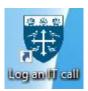

Click this and it will take you straight the online IT Helpdesk System

- Alternatively ... from the Staffnet home page
  - Select Quick Links
  - Select Helpdesk Contacts
  - Scroll down the page
  - Select Click here to log an IT call online
- Once in the IT Fault Reporting System
  - Enter your Room Number/Location
  - Under Call Type: select Attendance Monitoring Problems from the dropdown list

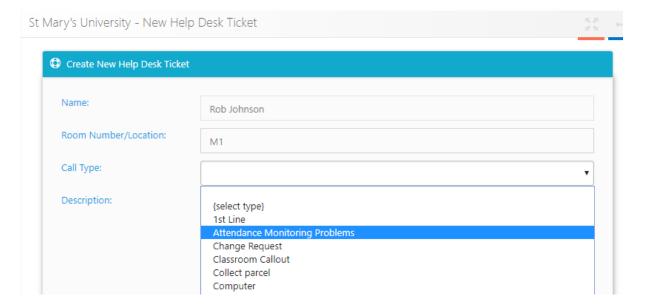

• Under Sub Call Type: select the appropriate option from the dropdown list

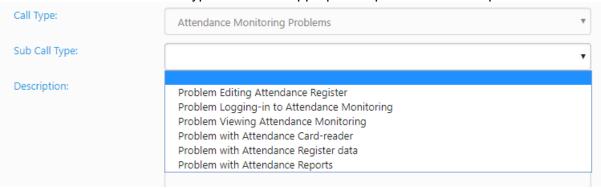

- Enter a Description
- Click Submit

## 8 Register Marks Explained

#### 8.1 / Present

Students who tap-in any time from 15 minutes before the scheduled start of the session to 10 minutes after the scheduled start of the session will be marked as 'Present'.

The same criteria should, therefore, be applied to any register marks which are entered by a staff member.

#### 8.2 L Late

Students who tap-in more than 10 minutes after the scheduled start of the session (and before the scheduled end of the session) will be considered to have attended but will be marked as 'Late'.

The same criteria should, therefore, be applied to any register marks which are entered by a staff member.

#### 8.3 A Absent

Students who tap-in too early i.e. more than 15 minutes before the scheduled start of the session will not be marked as having attended the session and will be marked as 'Absent'.

Students who tap-in after the scheduled end of the session will not be marked as having attended the session and will be marked as 'Absent'.

The same criteria should, therefore, be applied to any register marks which are entered by a staff member.

## 8.4 N Not required

This status will not be entered by the system as a result of card taps (or a lack thereof). It can only be entered by staff.

'Not required' is used to denote a student who is listed in the Timetable as attending a session but who does not actually need to attend that session.

Examples of this are:

- (i) Drama rehearsals, where the whole cohort are rostered to attend but the lecturer decides on a session-by-session basis which cast members to call/not call.
- (ii) A student who has to retake module assignments but who has the choice whether or not to re-attend the lectures.

NB: 'Not required' should not be used denote Absences which are explained or allowed.

It is not meant to cover students who are supposed to attend a session but who we reluctantly accept will not attend e.g. because they're sick, on compassionate leave, representing St Mary's at University Challenge or whatever.

In these cases, the student is missing something that they really shouldn't be missing. So it is correct to record them as Absent.

Comment codes can be used to record the reason for the student's absence (if known).

## 9 Additional Info

## 9.1 Frequently Asked Questions (FAQs)

https://staffnet.stmarys.ac.uk/services-departments/cio-project-office/Documents/Attendance-Monitoring-FAQs.pdf

## 9.2 Attendance Monitoring Comment Codes

https://staffnet.stmarys.ac.uk/services-departments/cio-project-office/Documents/Attendance-Monitoring-Comment-Codes.pdf

## 9.3 St Mary's Attendance Policy

<insert link>